# Mikatano 資金管理 ご利用ガイド

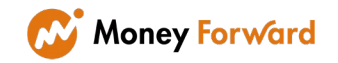

### もくじ <u>in di</u>

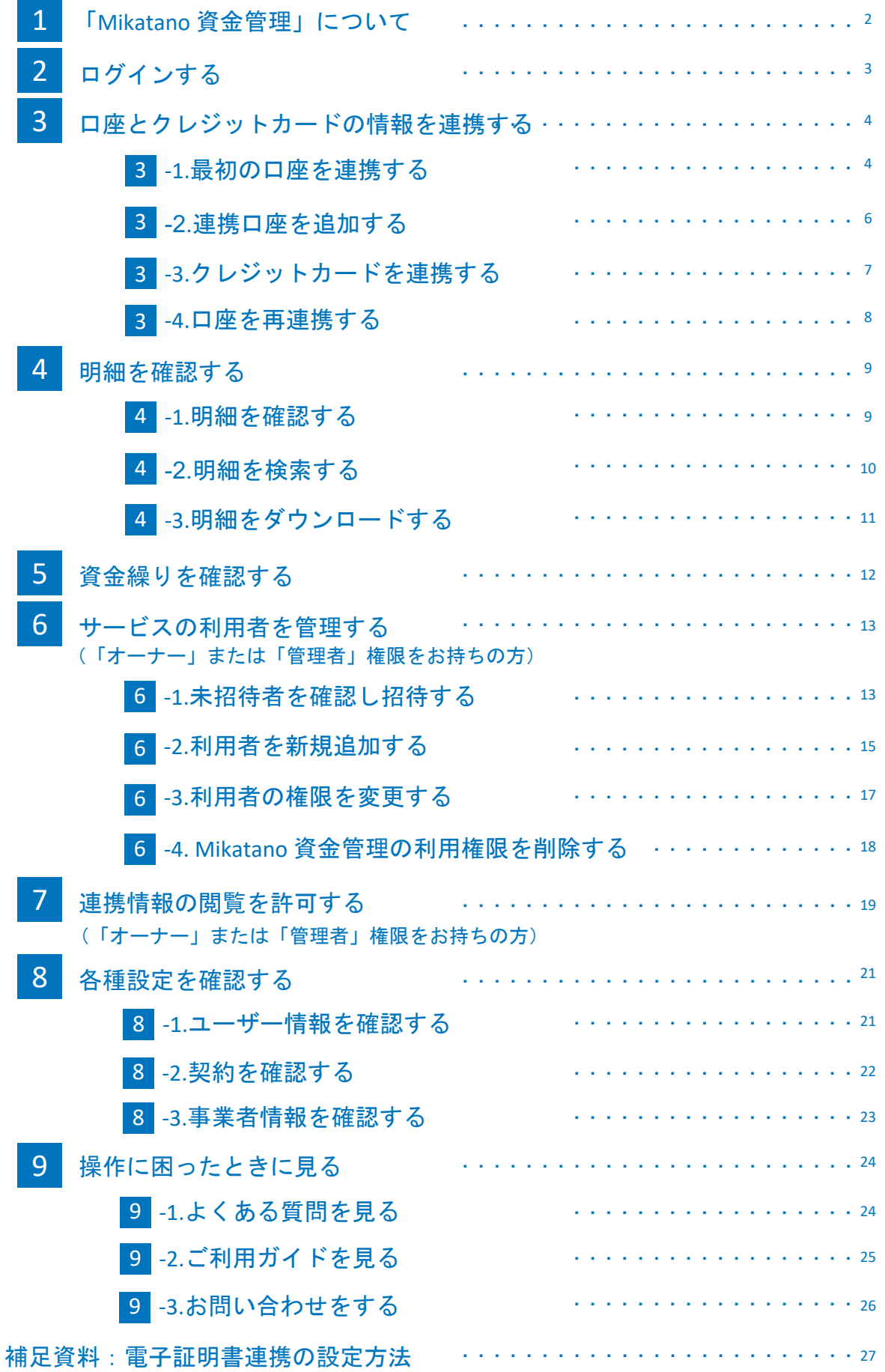

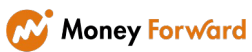

### 資金管理をもっと手軽に!

複数の銀行口座の残高や入出金明細、クレジットカードの利用情報を管理画面上で一元管理ができるサービスです。 連携された口座の情報は自動で更新されるため、インターネットバンキングやクレジットカード会社のマイページへ何度もログイン する手間や、通帳を何冊も机に並べる必要がなくなります。簡単なUIのためPCの操作が苦手な方でも安心してお使いいただけます。

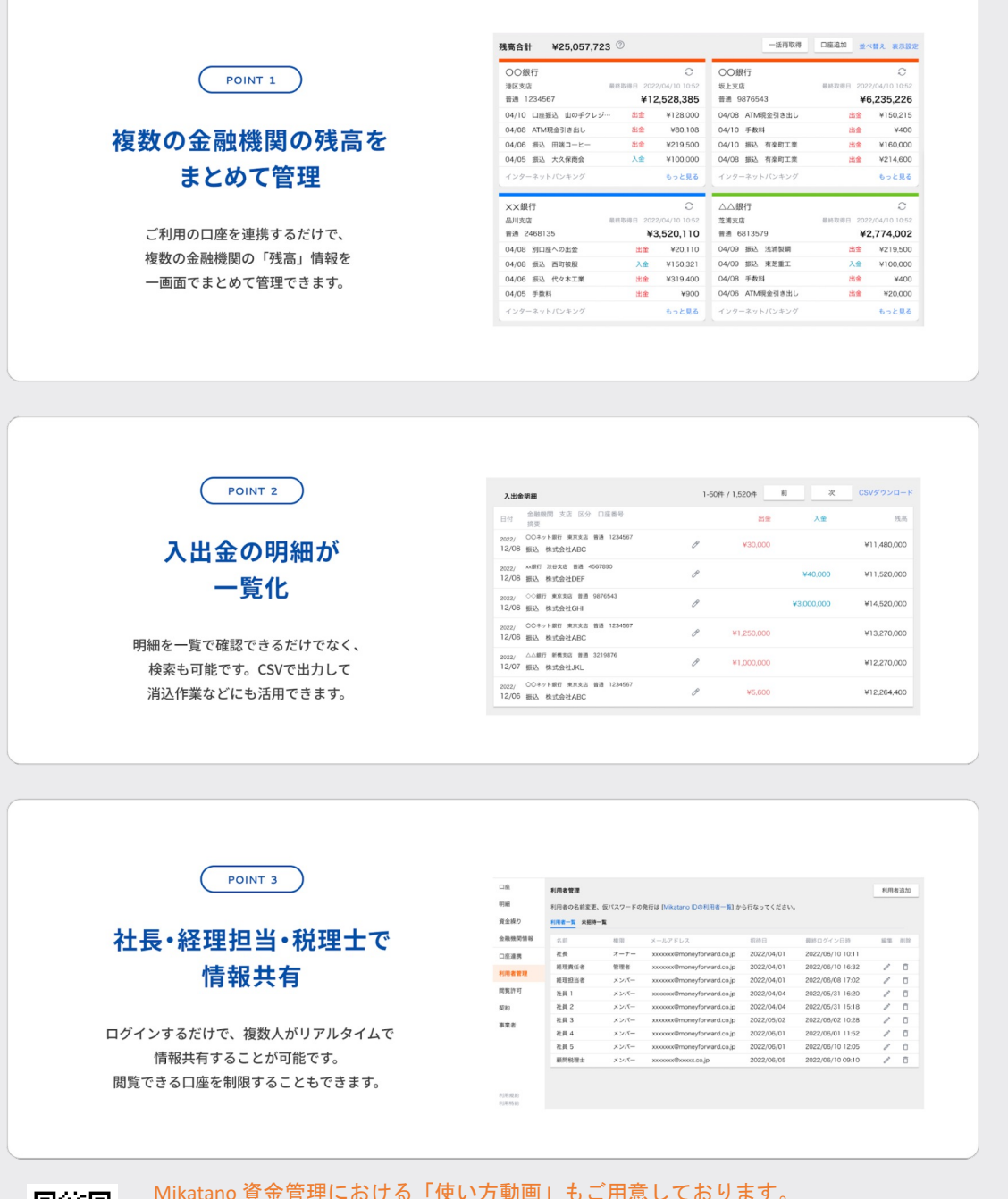

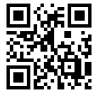

Mikatano 資金管理における「使い方動画」もご用意しております。 使い方について動画で確認したい場合は以下動画サイトをご確認ください。 [\(一部内容が古い場合も](https://bit.ly/3UZNfpo)ございますので予めご了承ください) https://bit.ly/3UZNfpo (Iは小文字のLです)

2 ログインする 12 3 4 5 6 7 8 9 ログインする

① ブックマークや金融機関から案内された ページからログイン画面を開き、IDとパ スワードを入力してログインしてくださ い。 ご自身でMikatano IDを発行した方は、

#### 社内担当者(Mikatano IDの「管理 者」やMikatano 資金管理の「オーナ ー」「管理者」権限をお持ちの方) よりログイン情報を案内された方は、

案内があった情報に従いログイン画面に アクセスし、IDとパスワードを入力して [ログイン]をクリックします。

初めてログインする場合に限り、パスワ ード変更画面が表示されます。任意のパ スワードを入力して [変更] をクリック します。

※パスワードは12文字以上で半角英数字 記号を利用してください。大文字、小文 字、数字、記号を少なくとも1つずつ含む 必要があります。

※パスワードを忘れてしまった場合は、 社内担当者(MIkatano IDの「管理者」権 限をお持ちの方)により、パスワード再 発行が必要となります。ご自身での再発 行はできませんのでご注意ください。

② Mikatano 資金管理が開いたら、ログイン

※サービス選択画面が表示される場合は、 利用するサービスをクリックしてくださ

※サービス選択画面に掲載されるサービ スは、金融機関の取り扱い状況に応じて

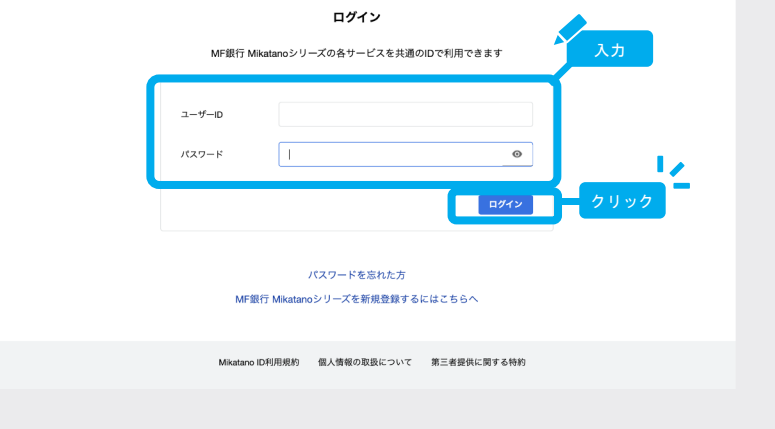

C: Money Forward 銀行 | Mikatano ID

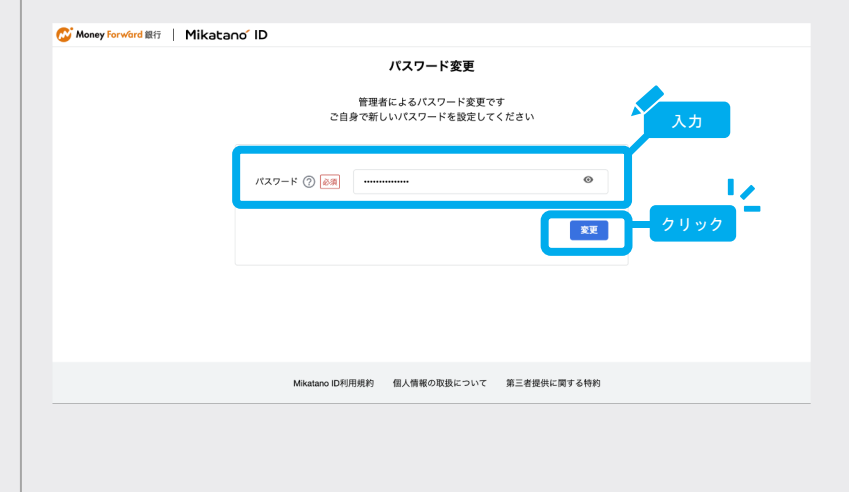

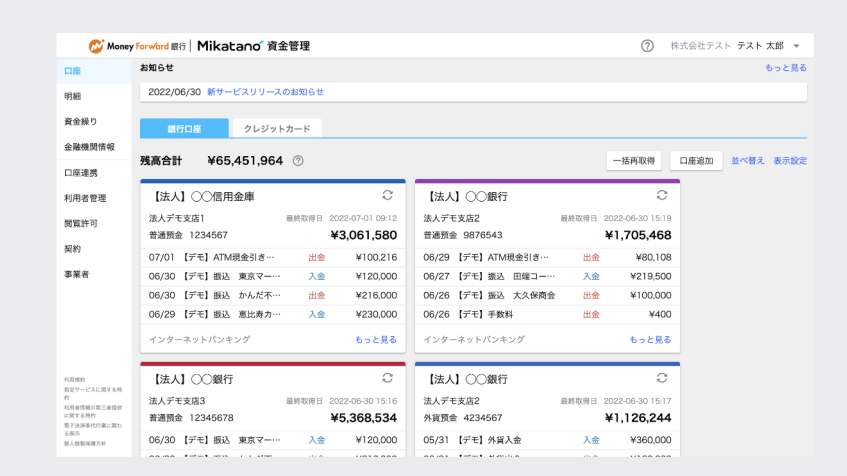

● 完了

い。

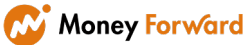

異なります。

完了です。

口座とクレジットカードの情報を連携する

「Mikatano 資金管理」で残高や明細を見るには、所有している口座を連携する 必要があります。こちらでは、その操作について説明します。

#### 3 **-1** 最初の口座を連携する

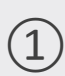

3

新規登録が完了すると、右に示した 画面が表示されます。 この中から所有している口座をクリック します。 ※法人口座の場合は【法人】、 個人口座の場合は【個人】と記載され ています。

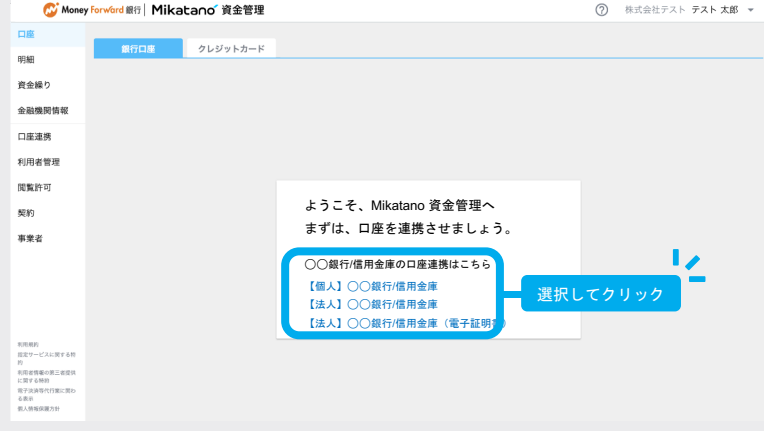

② 口座を選択すると、右に示した画面が表 示されます。

画面の説明に従って、必要情報を入力し ます。

※入力画面は、金融機関ごとに異なり ます。

※連携をする際に、インターネットバ ンキングを利用している金融機関への 「APIサービス」の申請が必要な金融機 関もあります。詳しくは連携したい金 融機関にご確認ください。

ご確認の際は「マネーフォワードの提 供するサービス」との連携をご確認く ださい。

例:「株式会社マネーフォワード」の 「MFクラウド(会計・確定申告・経

費・消込)」をご選択ください。

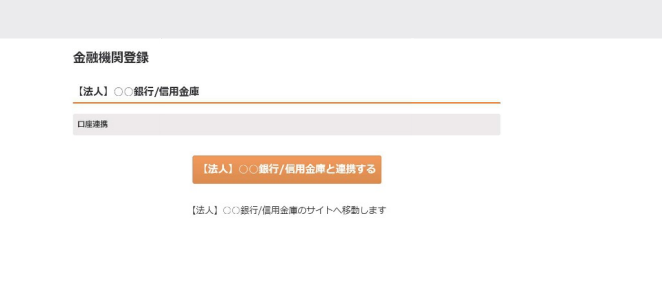

#### ■ Q 電子証明書方式のインターネットバンキングも連携できますか?

連携することができます。 電子証明書方式でインターネットバンキングをご利用のお客様は『電子証明書連携ソフト』が必要です。 詳しくは、31ページ以降の『電子証明書連携の設定方法』をご覧ください。

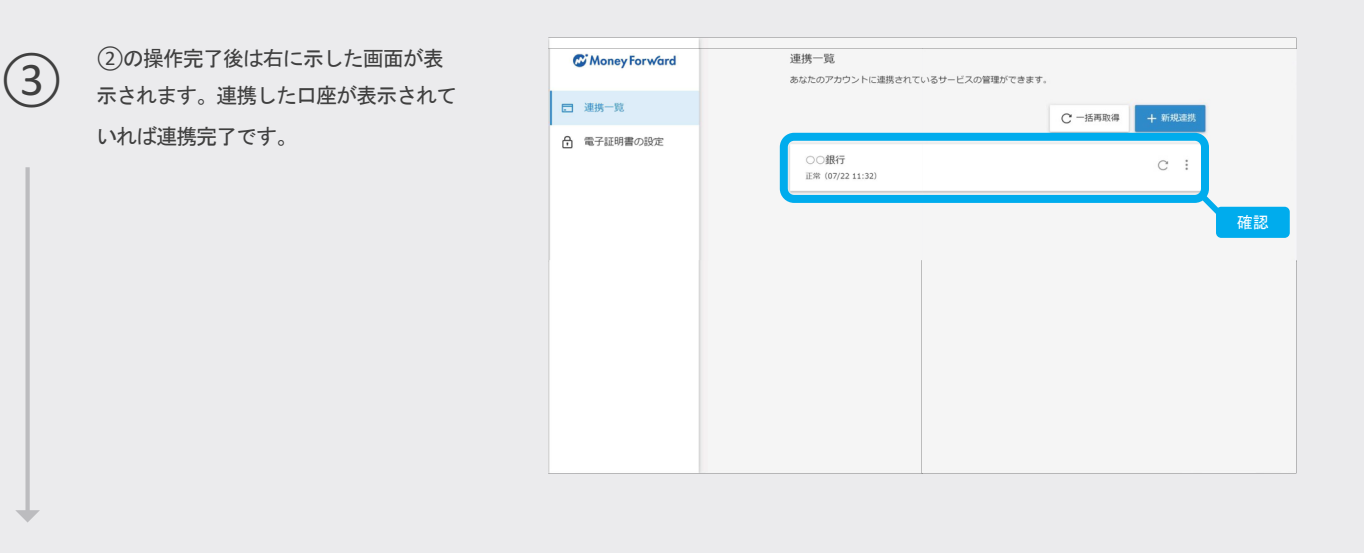

④ ブラウザのタブを[Mikatano 資金管理] <sup>に</sup> 戻します。

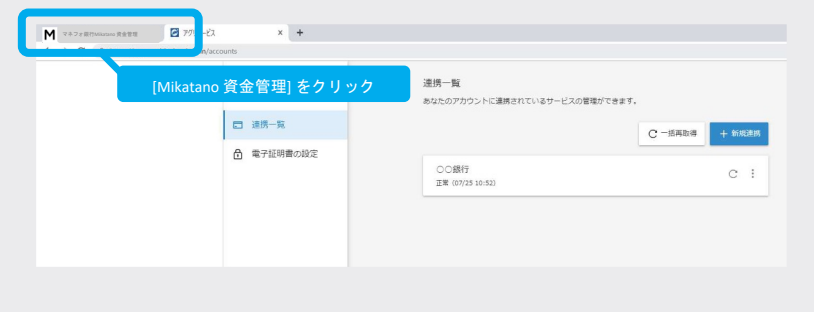

⑤ 口座連携後、「Mikatano 資金管理」トッ プページに戻ると、連携が完了した口座情 報が表示されます。

#### [一括再取得]

連携した口座の残高や明細は定期的に自 動で更新されますが、「一括再取得」を クリックすることで任意のタイミングで 更新できます。

#### [口座追加]

さらに金融機関口座を追加する場合はこ ちらのボタンから金融機関を選択してい つでも口座を追加できます。 詳細は、「3-2. 連携口座を追加する」の 説明をご確認ください。

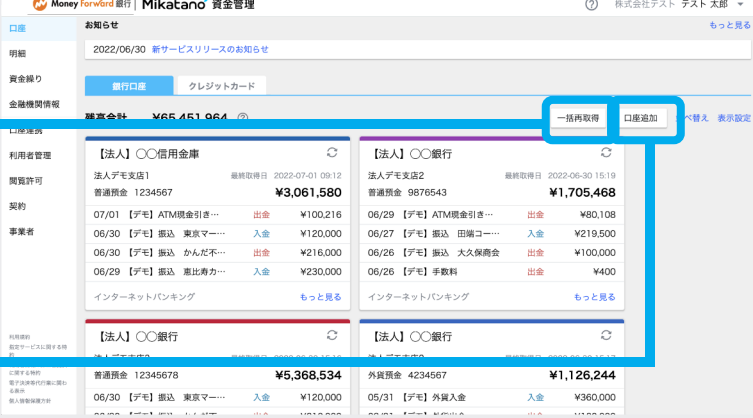

3 **-2** 連携口座を追加する

[口座追加]をクリックします。

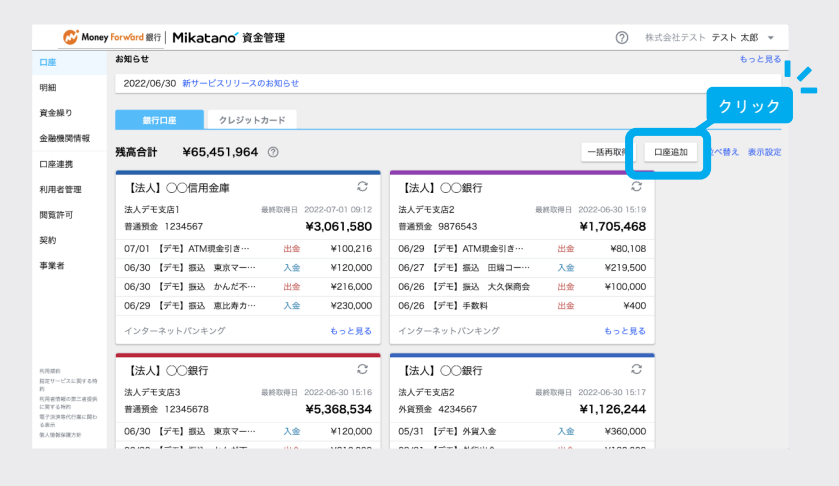

[キーワードで探す]又は[カテゴリー で探す]を使って、連携する金融機関を 探します。

連携する金融機関を検索し、選択した後は、 前述の「3-1. 最初の口座を連携する」と同 じ手順で連携口座を追加できます。

#### 【ご利用の注意点】

 $\circled{2}$ 

- ご利用終了後には、画面右上の事業者 名をクリックし「ログアウト」するこ とを推奨しております。 ログアウトをしない場合は、ブラウザ を閉じた後も60分間ログイン状態が保 持されます。
- 口座連携(API連携)は一定期間ごと に再連携が必要になります。 ご契約中のインターネットバンキン グの仕様によりますが、30日〜100日 毎など一定期間が経過すると、デー タを取得するために再連携が必要に なります。

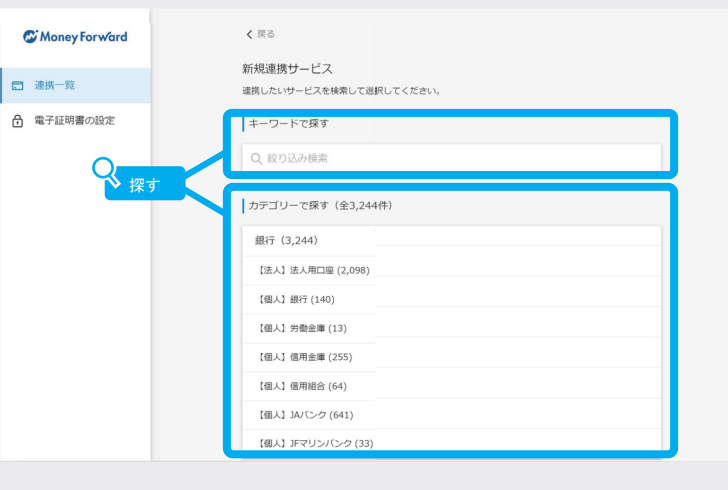

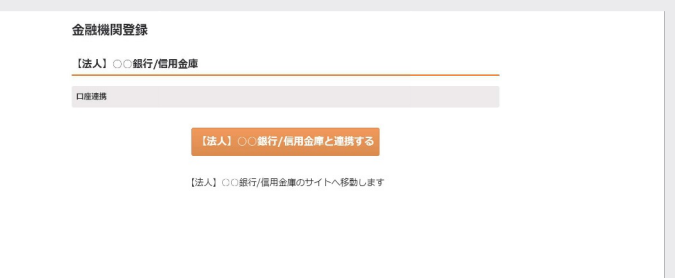

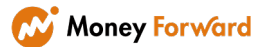

### 3 **-3** クレジットカードを連携する

 銀行口座タブの[口座追加]、またはク レジットカードタブの [カード追加]を クリックします。

 $\boxed{1}$ 

 $\widehat{2}$ 

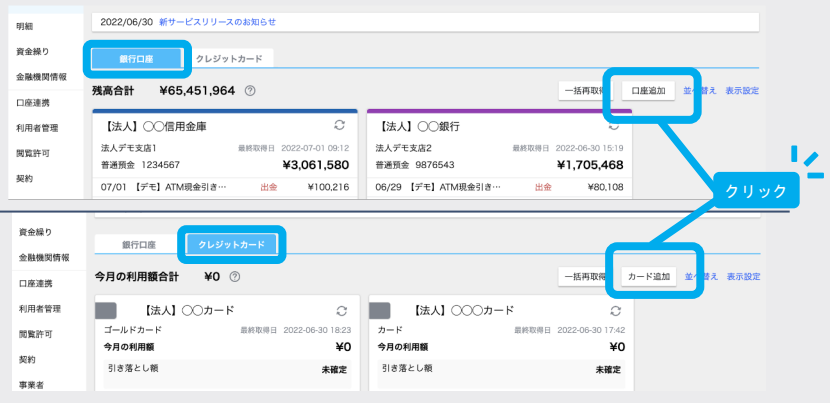

[キーワードで探す]又は[カテゴリー で探す]を使って、連携するクレジット カード会社を探します。

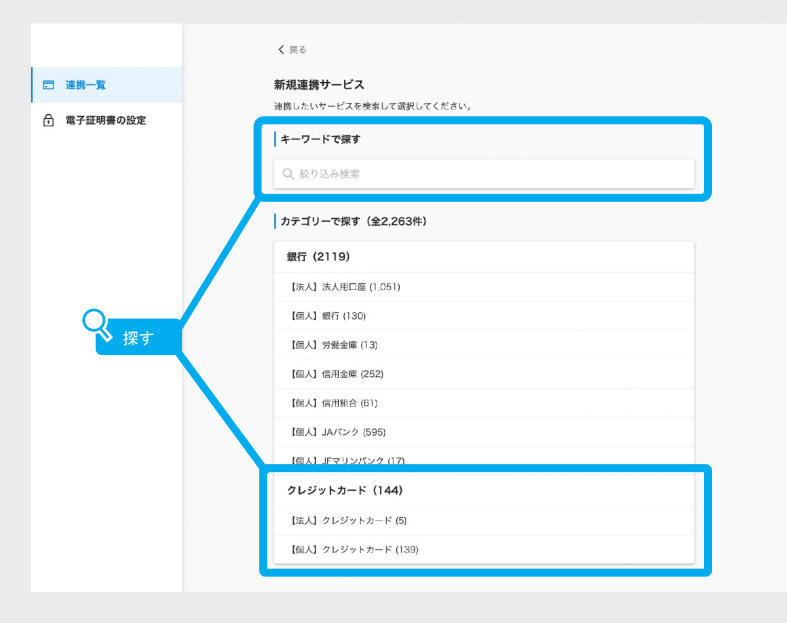

 $\fbox{3}$  連携するクレジットカード会社を検索し、 選択した後は、連携情報入力欄に沿って 連携します。

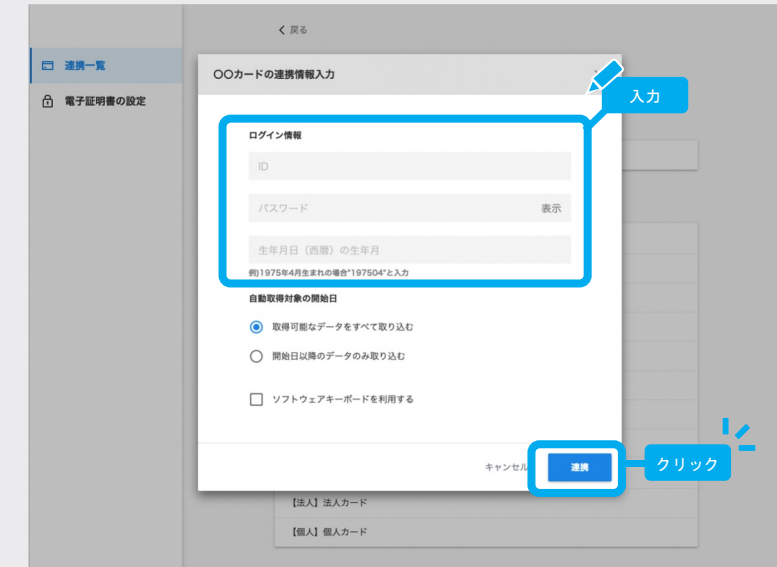

完了

 $\blacksquare$ 

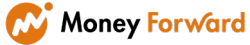

## **3 −4 口座を再連携する**

口座連携(API連携)は一定期間ごとに再連携が必 要になります。ご契約中のインターネットバンキ ングの仕様によりますが、30日〜100日毎など一定 期間が経過すると、データを取得するために再連 携が必要になります。

ここでは、再連携を行う手順を説明します。

「口座」画面で、「●」のマークが表示されて いる場合は、カーソルを合わせてエラー内容を確 認します。 再連携を促す内容が表示されている場合は、以下 をお試しください。

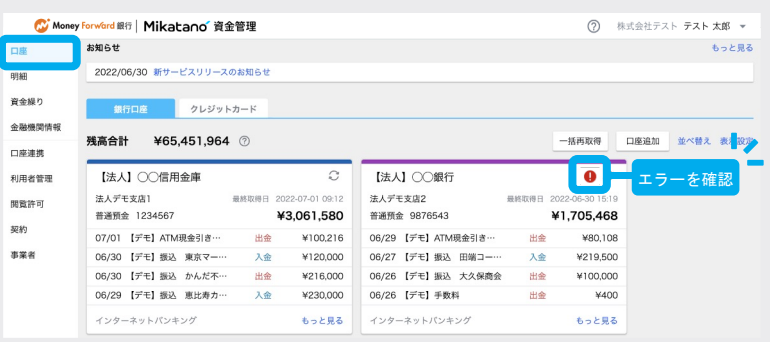

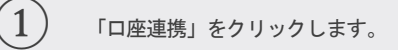

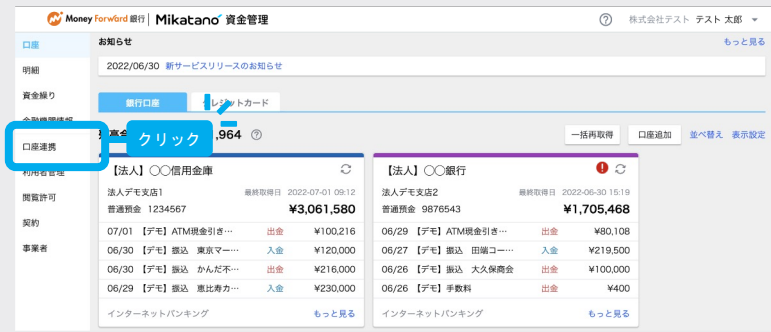

連携一覧画面へ遷移します。 エラーメッセージ「口座の連携に失敗し ました」が表示されているものの「 i」 をクリックします。その後、メニューが 展開されます。表示されたメニューから

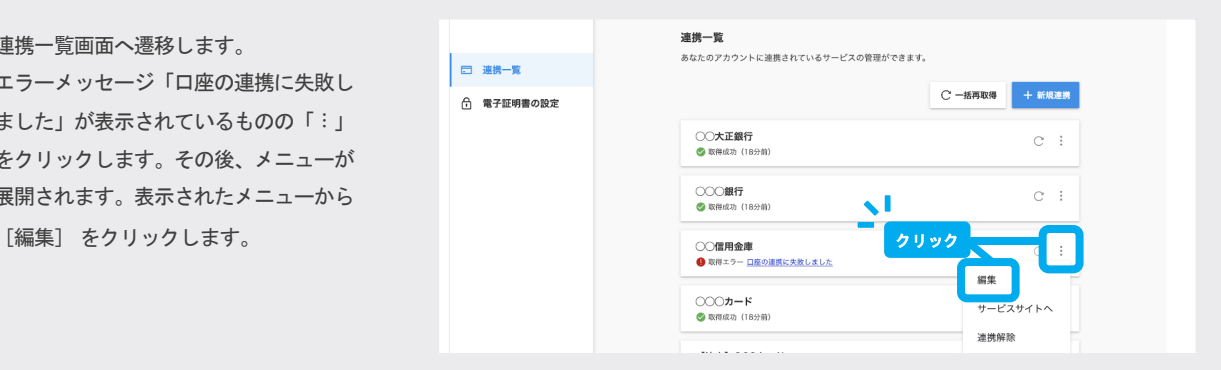

**(コ) 「再連携する」をクリックすることで、**<br>32) エミ - <del>パの消され、</del> 再び速増し ナナ エラーが解消され、再び連携します。

> ※右の画面は一例となります。 実際の画面とは異なる場合がございます。

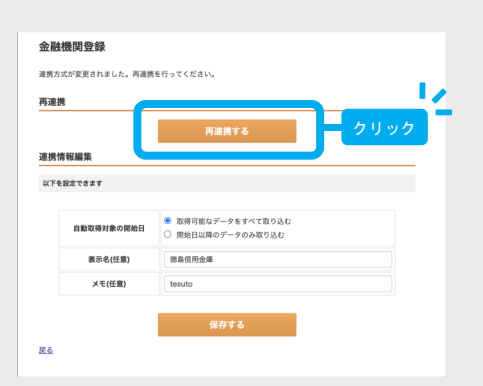

 $(2)$ 

明細を確認する

連携した口座やクレジットカードについては、明細を確認したり、特定の取引明細を検索し たりすることができます。

### **4 -1** 明細を確認する

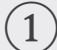

4

 $\begin{pmatrix} 1 \end{pmatrix}$  明細を確認する方法は2つあります。

- 連携しているすべての口座の明細 を見たい場合は、画面左側の メニューから[明細] をクリックし ます。
- 特定の口座の明細を見たい場合は、 その口座を一つ選び、[もっと見る] をクリックします。

連携したクレジットカードの明細は、 画面上部のタブを「銀行口座」から 「クレジットカード」に切り替えてい ただき、同じ手順で確認できます。

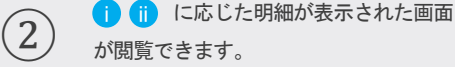

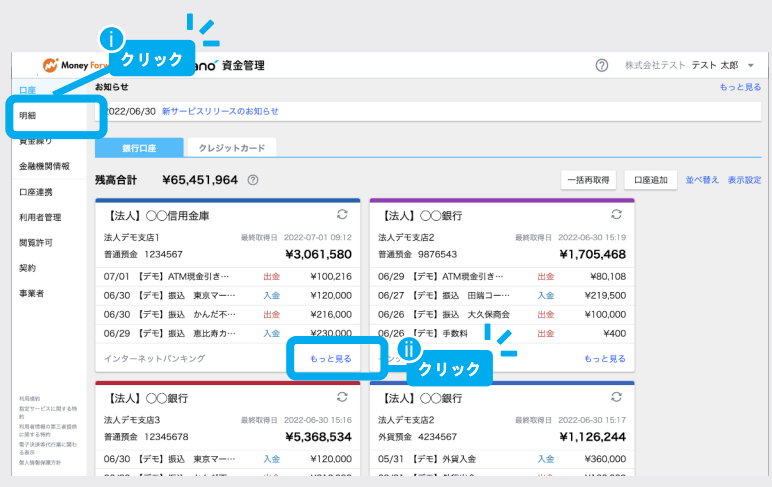

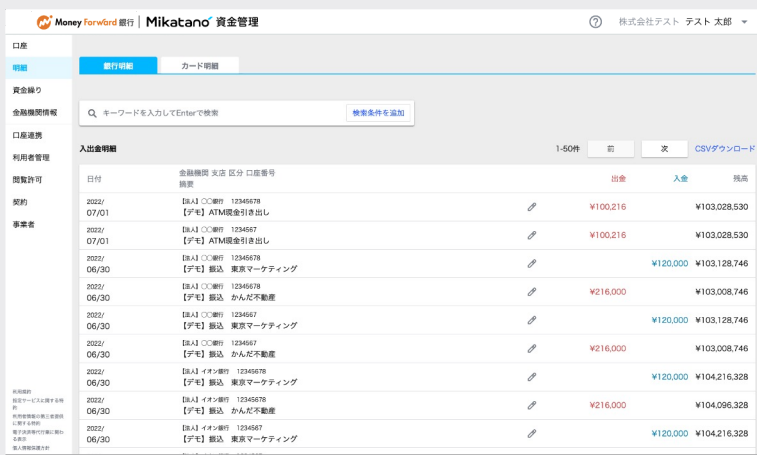

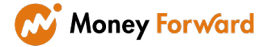

## 4 -2 明細を検索する

① 検索ウィンドウに「キーワード」を入力 し、キーボードの[ Enter ] または [ Q ] をクリックします。 摘要にキーワードを含む明細が抽出され ます。

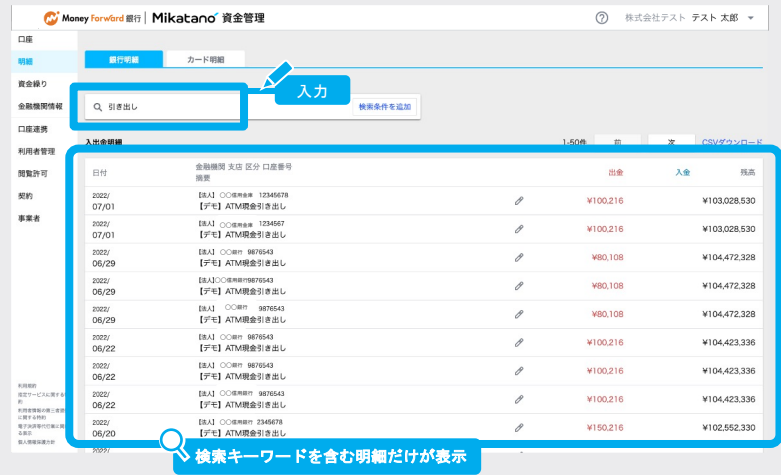

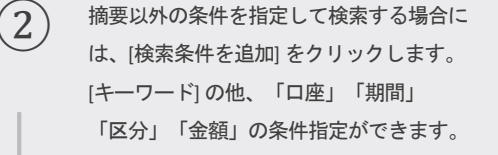

#### Q すべての項目を入力する必要は ありますか?

ございません。指定したい条件のみ 入力して検索いただけます。

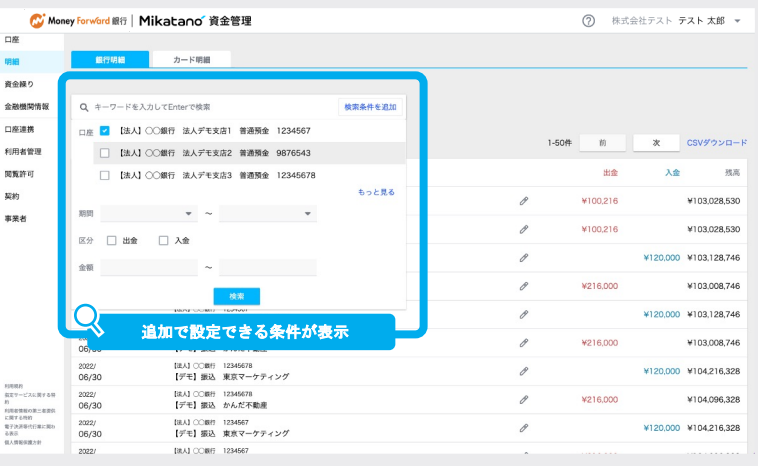

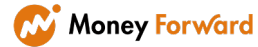

## **4 -3 明細をダウンロードする**

 $\begin{pmatrix} 1 \end{pmatrix}$  [csv ダウンロード] をクリックすると、 「transaction\_xxxxxxxxxxx.csv」という名 前のcsv ファイルがダウンロードされま す。 (「xxxxxxxxxxx 」には取得日時を表す 数字が入ります。)

> ダウンロードされたcsv ファイルは、フ ァイル上で加工いただけるので各種台帳 としてお使いいただけます。

ダウンロードされたcsv ファイルのイメー ジです。

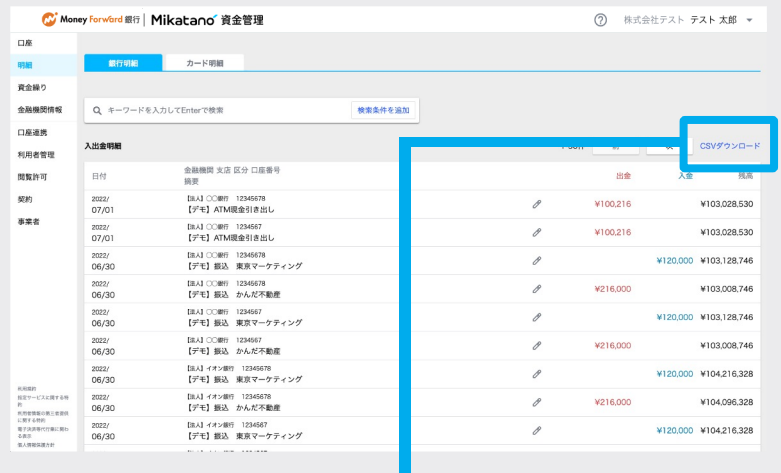

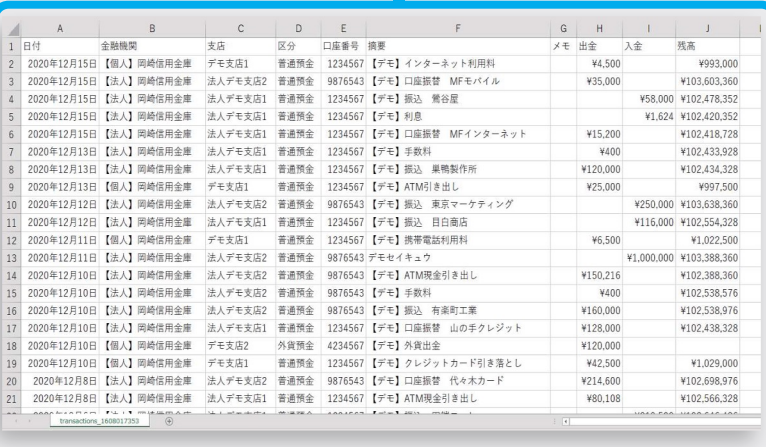

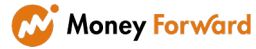

資金繰りを確認する

#### 資金繰りを確認する 1 2 3 4 5 6 7 8 9

連携した口座やクレジットカード情報をもとに将来の資金繰り予測を行います。 利用する連携情報や予測条件を変更したり、CSVでダウンロードしたりすることができます。

#### 画面左側のメニューから、[資金繰り] をクリックすると連携情報をもとにした資金繰り予測が下図のように表示されます。

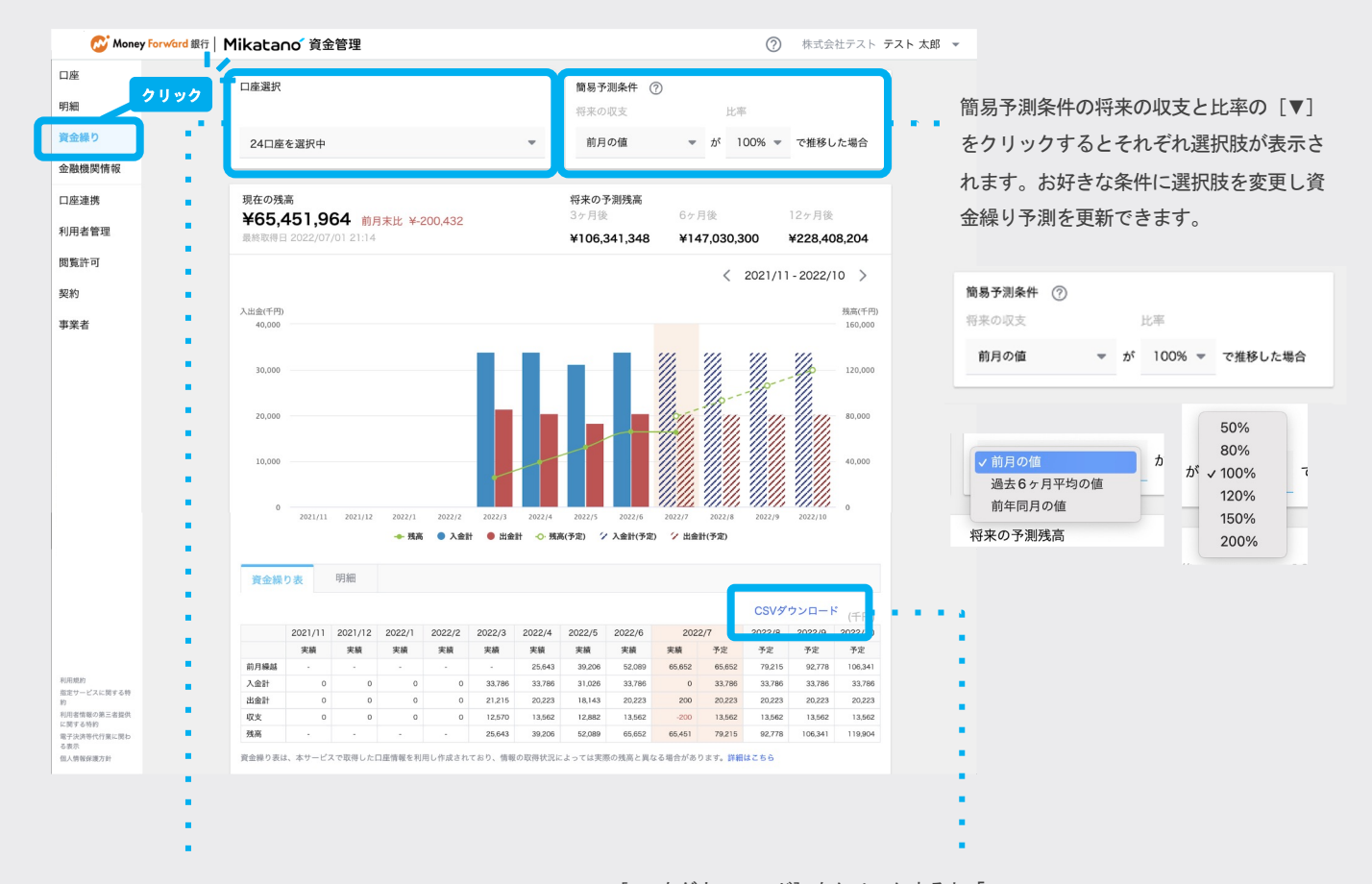

口座選択にある [▼] をクリックすると資金繰り予測 に利用している連携済情報の一覧が表示されます。 (「もっと見る」から全て確認いただけます。) 資金繰り予測に利用するものにチェックをつけて [保 存]をクリックすると予測情報が更新されます。 (「全ての口座」をクリックすると、まとめてチェッ クができます)

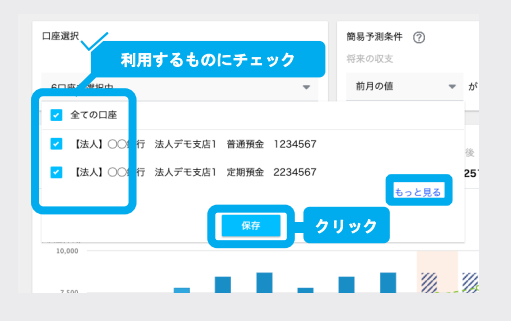

[CSVをダウンロード]をクリックすると「sc\_simulations\_xxxxxxxx\_xxxxxxxx.csv」 という名前のcsv ファイルがダウンロードされます。

(「xxxxxxxx xxxxxxxx」には取得日時を表す数字が入ります。)

ダウンロードされたcsv ファイルは、ファイル上で加工いただけます。

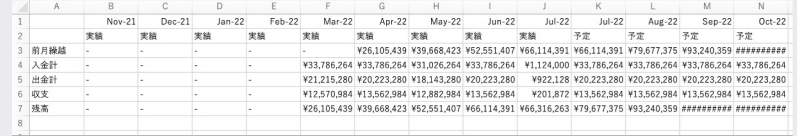

「Mikatano 資金管理」利用者の追加や削除、権限設定ができます。 ※「オーナー」または「管理者」権限をお持ちの方のみ該当の操作ができます。

#### $6 - 1$ **-1** 未招待者を確認し招待する

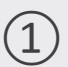

① Mikatano 資金管理にログインし、[利 用者管理]をクリックします

※「利用者管理」はMikatano 資金管理 の「オーナー」または「管理者」権限 をお持ちの方にのみ表示されます。

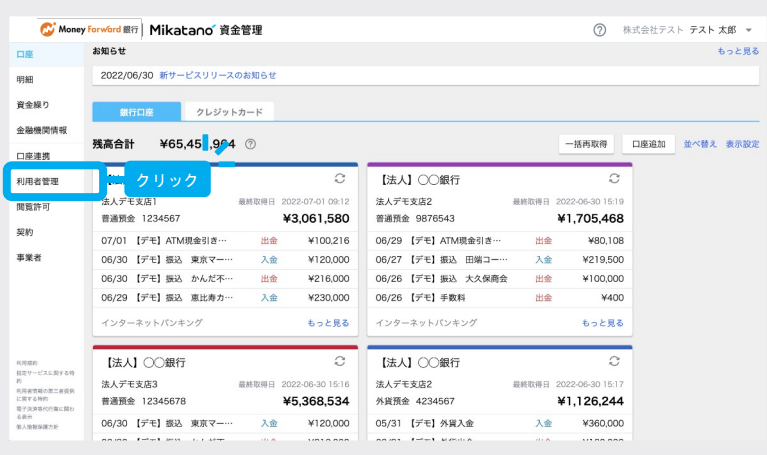

#### 利用者一覧

② 「利用者管理」ページが開きます。

現在Mikatano 資金管理に登録されてい る利用者が表示されます。

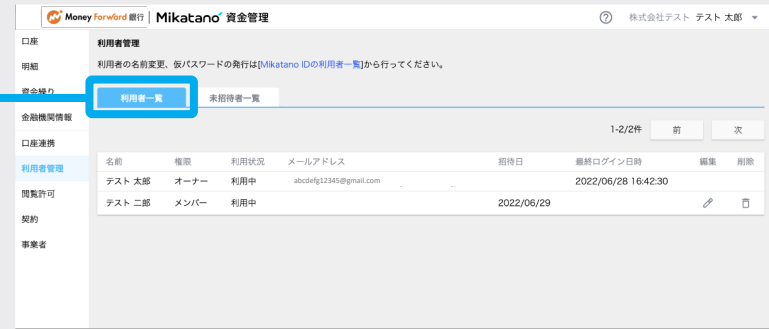

#### 未招待者一覧

(?) 株式会社テスト テスト 太郎 ▼ C: Money Forward 銀行 | Mikatano 資金管理 口座 利用者管理 利用者の名前変更、仮パスワードの発行は[Mikatano IDの利用者一覧]から行ってください。 明細 **■ 未招待者一覧** 資金繰) L 金融機関情報 1-6  $\otimes$  10  $\otimes$  10  $\otimes$ Dを発行 口座連携 名前 メールアドレス 招待 利用者管理 テスト三郎 Mikatano 資金管理に招待する 関覧許可 テスト かなこ Mikatano 資金管理に招待する 规约 テスト 拓也 Mikatano 資金管理に招待する テスト 花子 Mikatano 資金管理に招待する 事業者 テスト 菜々子 Mikatano 資金管理に招待する テスト 愛子 Mikatano 資金管理に招待する 利用法的<br>数字サービスに関する物

Mikatanoシリーズの他サービスに登録さ れている利用者が表示されます。

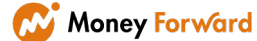

③ 未招待者一覧を確認して、Mikatano <sup>資</sup> 金管理に招待する利用者が表示されてい る場合は、該当者の右側にある [Mikatano 資金管理に招待する]をク リックします。

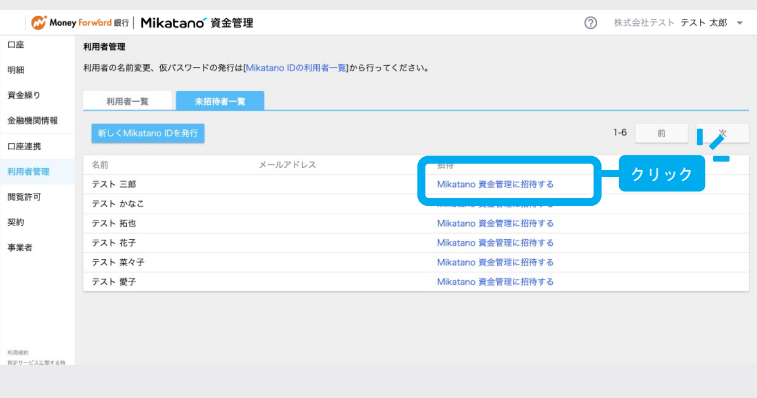

④ Mikatano 資金管理で、招待する利用者に 付与する権限を選択し、[許可]をクリッ クします。

※Mikatano 資金管理の「管理者」権限 は1名のみ設定ができ、既に1名いる場 合はエラーが表示されます。 ※「管理者」権限をお持ちの方が招待 を行う場合は「メンバー」権限しか付 与することができません。

「Mikatano 資金管理に招待しました。」 と表示されれば完了です。 利用者の方にMikatano 資金管理のログイ ンページを共有し、ご自身のIDとパスワ ードでログインするようご案内ください。

<mark>!</mark>「リンクをコピー」から簡単に共有す るログインページのリンクをコピーする ■ ■ ■ ■ ■ ■ ■ ■ ことができます。

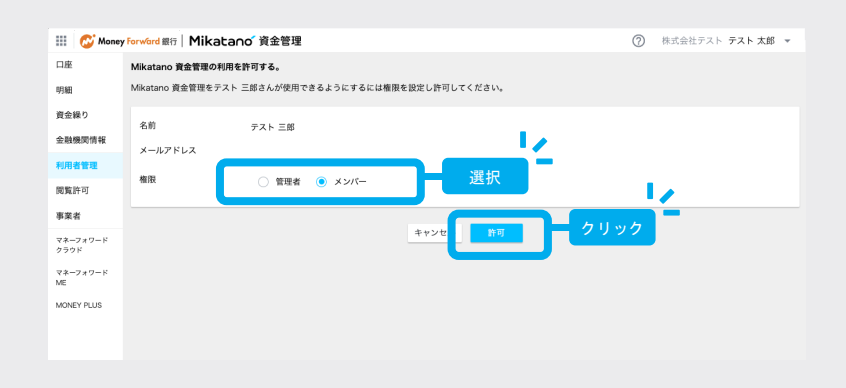

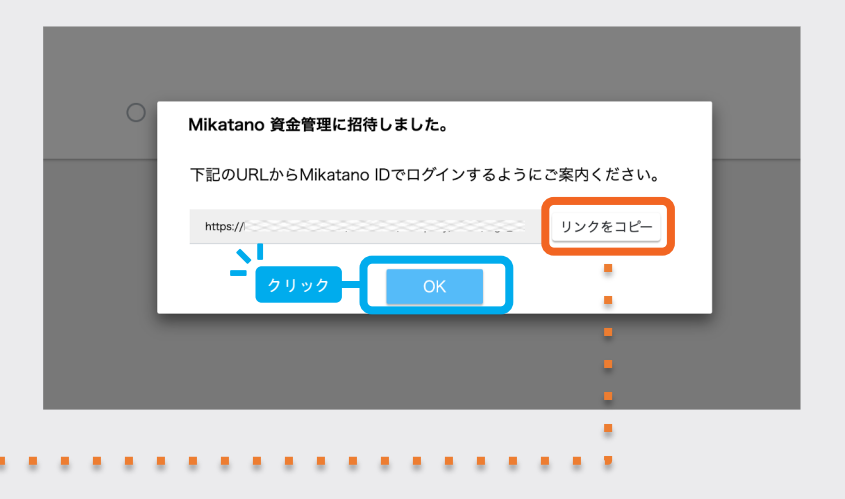

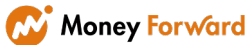

#### 6 **-2** 利用者を新規追加する

① 利用者管理画面の利用者一覧にも未招待 者一覧にも招待したい利用者が表示され ていない場合は、未招待者一覧にある [新しくMikatano IDを発行]をクリック します。

※「新しくMikatano IDを発行」はMikatano IDの「管理者」権限をお持ちの方にのみ表 示されます。

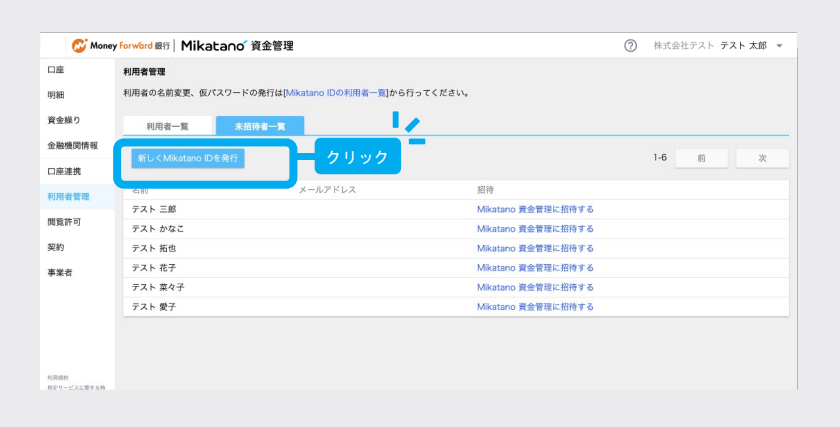

Mikatano IDの利用者の新規作成画面が別タ ブで開きます。

必須項目を入力し [登録] をクリックしま す。

・ユーザーID:利用者がログインする時に 入力するIDです。128文字以内で半角英数 字記号- \_ . を利用してください。

・パスワード:12文字以上で半角英数字記 号を利用してください。大文字、小文字、 数字、記号を少なくとも1つずつ含む必要 があります。

※パスワードは該当の利用者が初めてログ インする際に任意のパスワードに変更いた だけます。

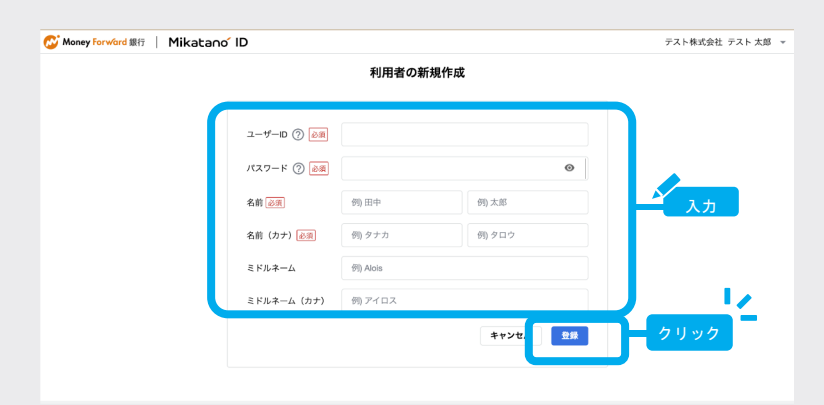

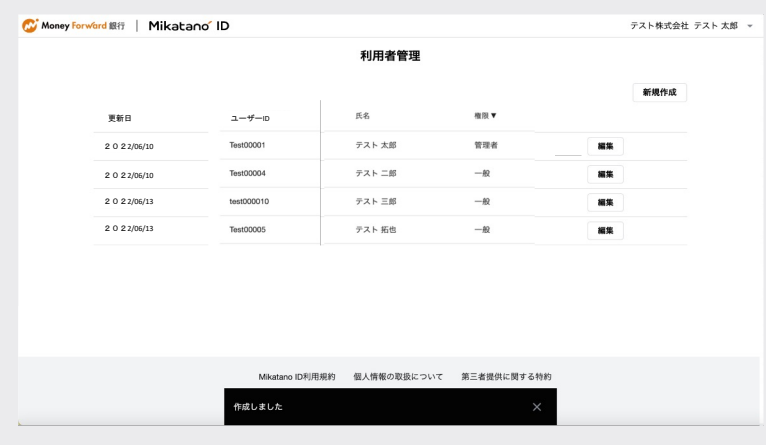

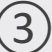

③ 「作成しました」と表示され、一覧に追加 されたのを確認します。

> ※Mikatano IDで「管理者」権限をお持ち の方の登録メールアドレス宛に、作成し た利用者のアカウント情報がメールで送 られます。

※本手順で登録を行った利用者の Mikatano IDの権限は「一般」となります。

※Mikatano IDの「管理者」権限には人数 制限はございません。

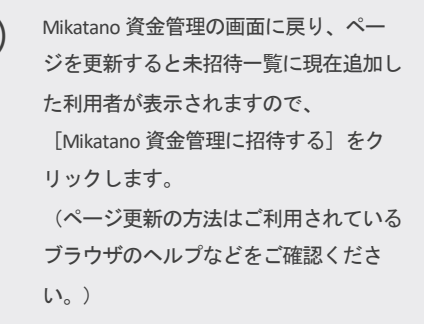

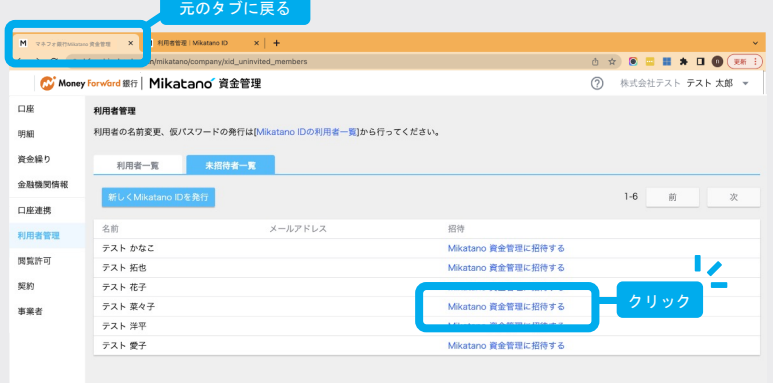

⑤ 招待する利用者に付与する権限を選択し、 [許可]をクリックします。

※「管理者」権限は1名のみに設定ができ、既に 1名いる場合はエラーが表示されます。 ※「管理者」権限をお持ちの方が招待を行う場 合は「メンバー」権限しか付与することができ ません。

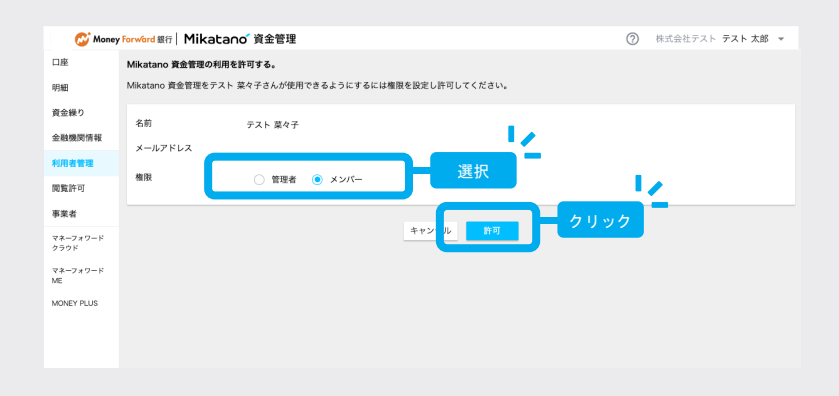

⑥ 「Mikatano 資金管理に招待しまし た。」と表示されれば完了です。 利用者の方にMikatano 資金管理のログ インページと先ほどMikatano ID「管理 者」権限をお持ちの方に届いたメールに 記載のIDとパスワードをご案内ください。

> <mark>!</mark>「リンクをコピー」から簡単に共有す るログインページのリンクをコピーする ■ ■ ■ ■ ■ ■ ■ ■ ことができます

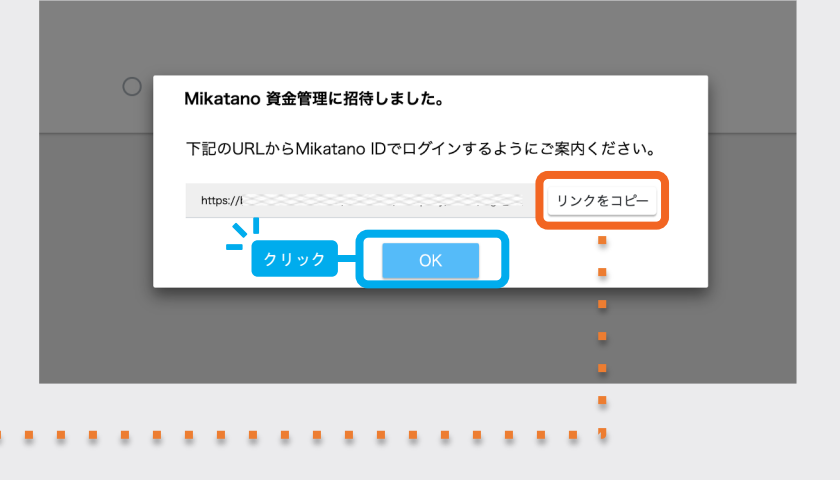

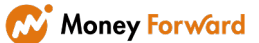

6 **-3** 利用者の権限を変更する

### $\begin{pmatrix} 1 \end{pmatrix}$  利用者一覧より、権限変更する方の

[ 2 ] をクリックします。

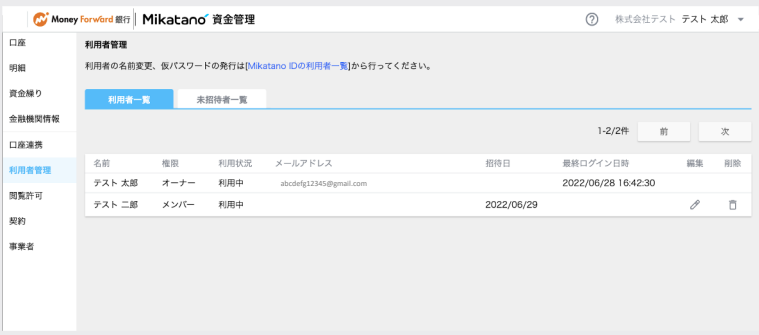

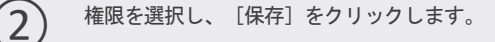

※「管理者」権限は1名のみに設定ができ、既に 1名いる場合はエラーが表示されます。

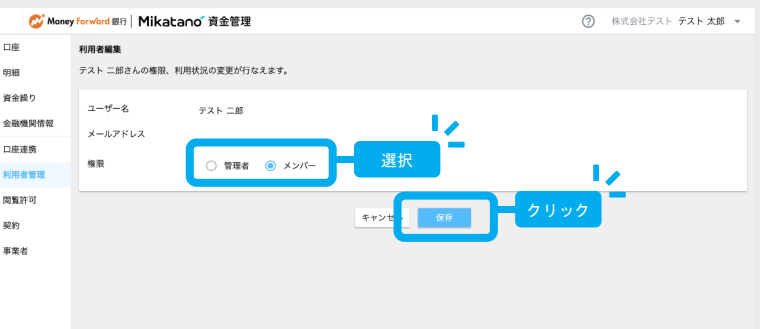

完了

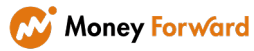

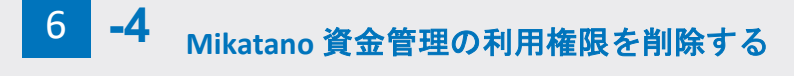

 $\left( \begin{matrix} 1 \end{matrix} \right)$  利用者一覧より、利用停止したい方の [  $\bar{$  ] をクリックします。

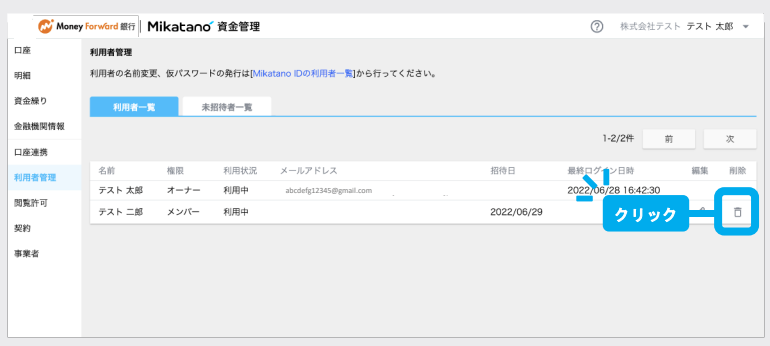

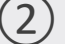

② 削除についてお間違いないか確認し [はい]をクリックします。

※間違って削除してしまった場合も、 未招待者一覧から再度招待を行うこ とで簡単に利用再開することができ ます。

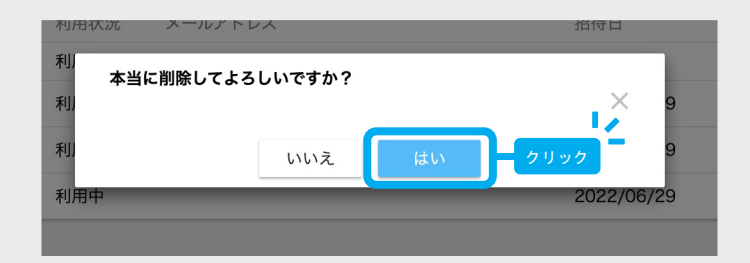

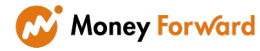

7

 $\bigcirc$ 

をクリックします。

## 連携情報の閲覧を許可する

#### (「オーナー」または「管理者」権限をお持ちの方) ままま 事業情報の閲覧を許可する 1 2 3 4 5 6 7 8 9

連携した口座やクレジットカード情報、資金繰り情報を確認するためには、利用者の追 加に加えて、閲覧許可をする必要があります。

※「オーナー」または「管理者」権限をお持ちの方のみこの操作ができます。

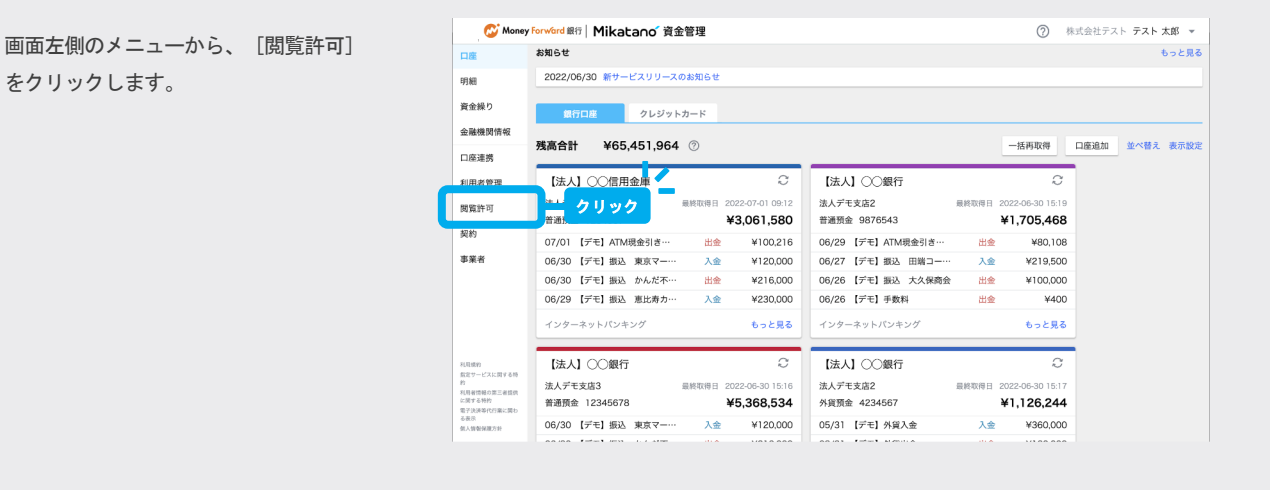

利用者ごとの閲覧許可の状況がわかる画面 が表示されます。[編集]をクリックしま す。

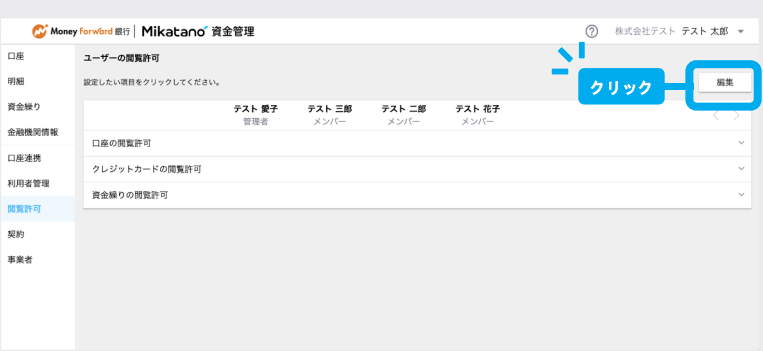

 $\fbox{3}$  ロ座・カード・資金繰り状況の閲覧許可 を利用者ごとに設定します。閲覧を許可 するものにチェックを入れ、[保存]をク リックします。

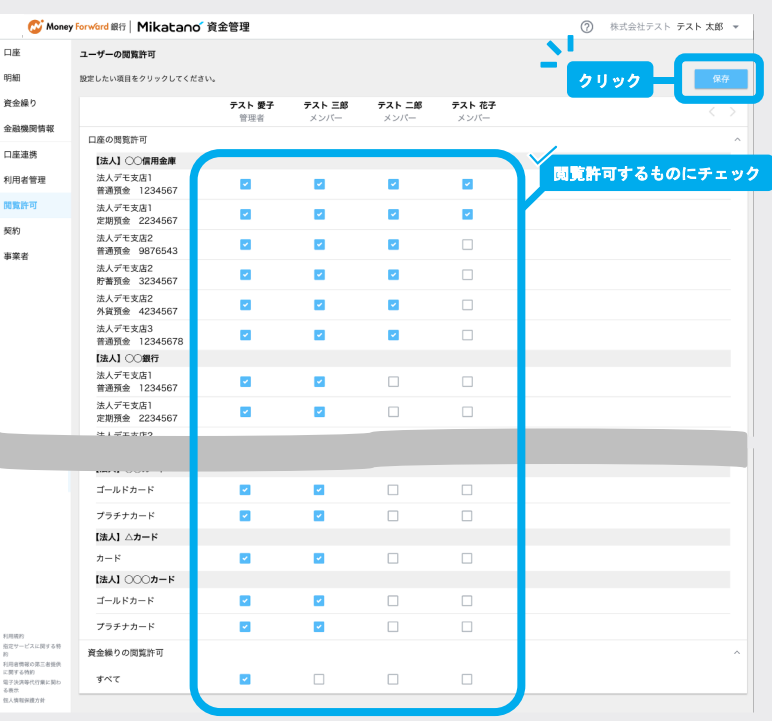

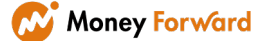

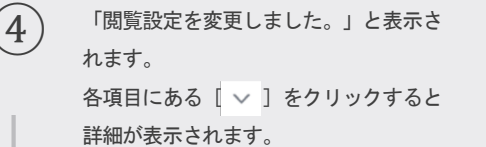

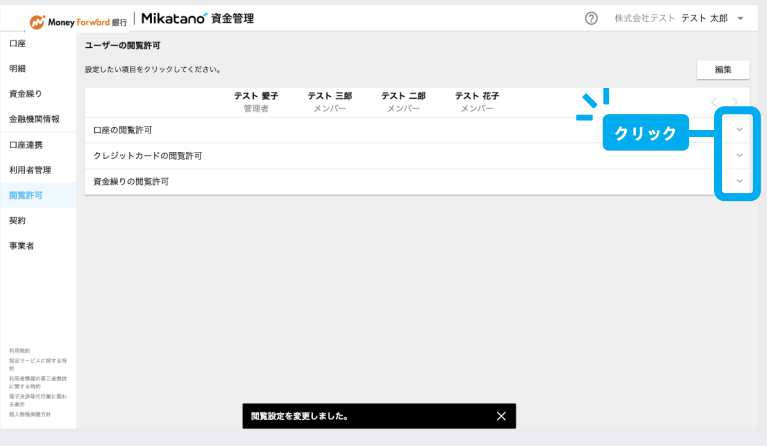

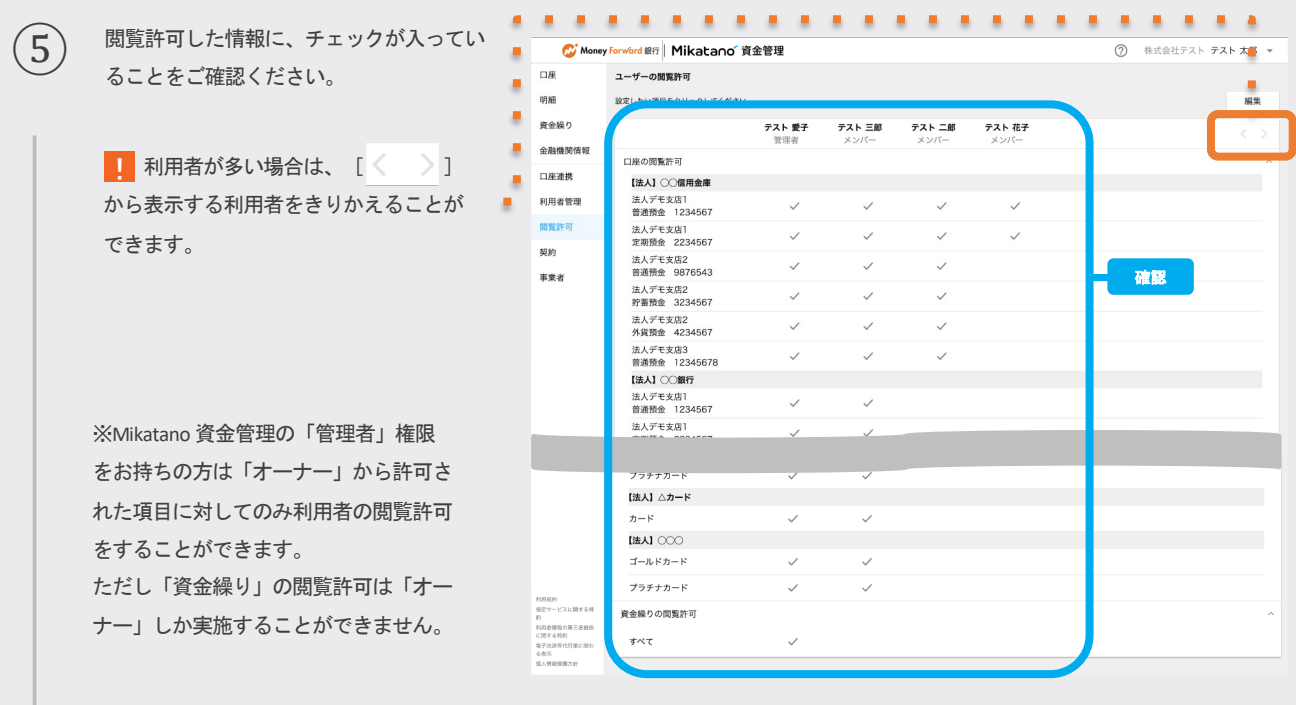

完了

※閲覧情報を制限したくなった際も同様の手順で閲覧許可の範囲を更新してください。

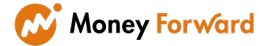

ご自身のユーザー情報や、事業者情報などの確認、更新方法についてご紹介します。

8 **-1** ユーザー情報を確認する

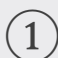

8

 $\begin{pmatrix} 1 \end{pmatrix}$  画面右上にある ご自身のお名前をクリ ックします。その後、メニューが展開さ れます。表示されたメニューから [ユ ーザー情報] をクリックします。

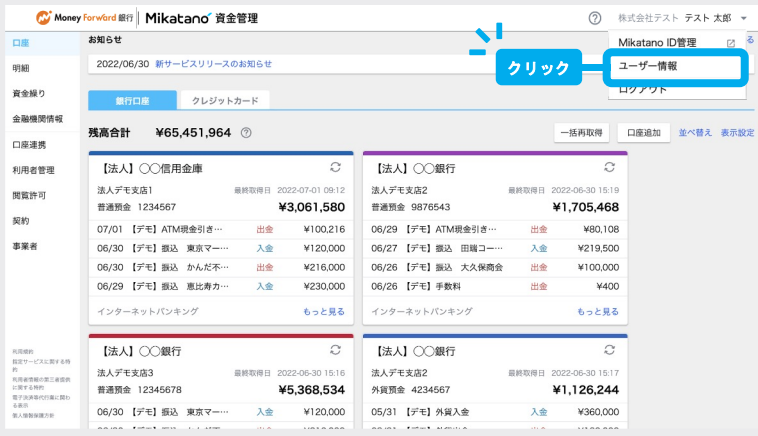

 $\left( 2\right)$  ご自身の権限や登録されている情報を確 認することができます。

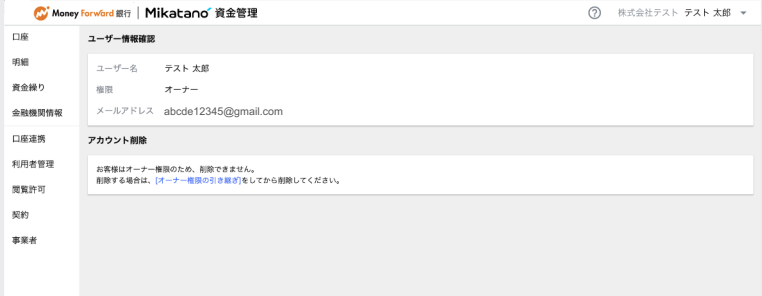

完了

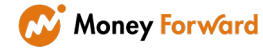

### 8 **-2** 契約を確認する

### $\begin{pmatrix} 1 \end{pmatrix}$  [契約] をクリックします。

※本メニューは、Mikatano 資金管理の 「オーナー」権限をお持ちの方にのみ表 示されます。

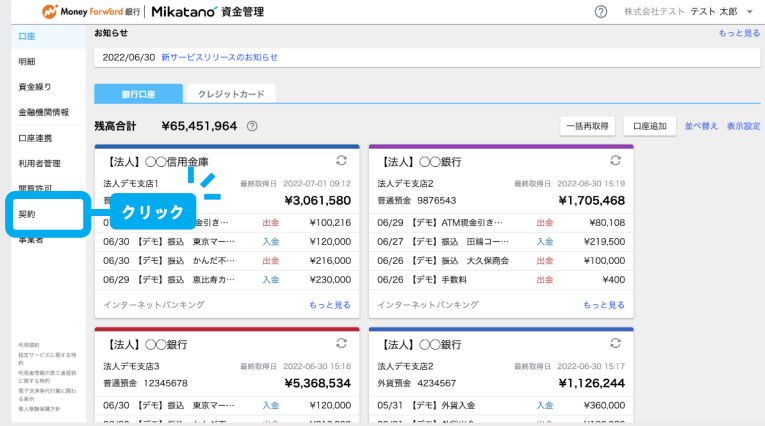

#### 現在の契約状況を確認できます。

サービスの退会を行いたい場合は [退会はこちらから]より 退会手続きを行なってください。

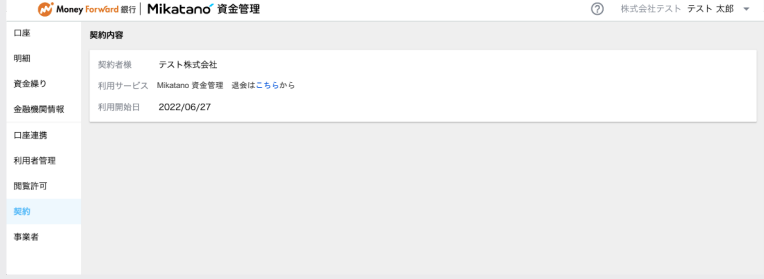

完了

 $\left(2\right)$ 

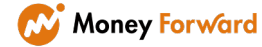

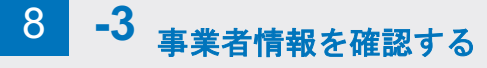

### $\begin{pmatrix} 1 \end{pmatrix}$  [事業者] をクリックします。

※本メニューは、Mikatano 資金管理の 「オーナー」および「管理者」権限をお 持ちの方にのみ表示されます。

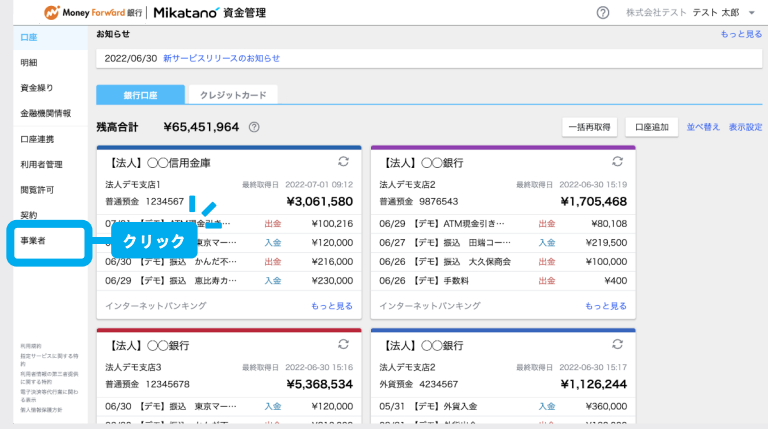

現在登録されている事業者情報が確認いた だけます。

登録内容を修正したい場合は、[編集]よ り対応いただけます。

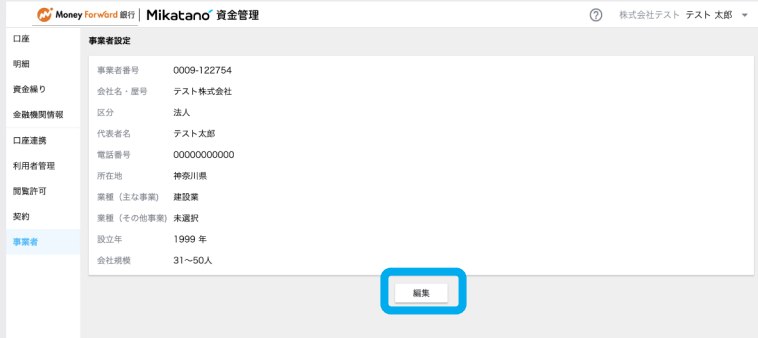

完了

②

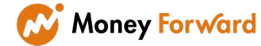

操作に困ったときに見る

#### 操作に困ったときに見る 1 2 3 4 5 6 7 8 9

お困りごと解消のお手伝いとして、「よくある質問」と「ご利用ガイド」 をご確認いただく方法と、「お問い合わせ」があります。 ※お問い合わせは、一部の利用者のみご利用いただけます。

### 9 **-1** よくある質問を見る

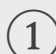

9

① 画面右上にある [?] をクリックしま す。その後、メニューが展開されます。 表示されたメニューから [使い方・ FAQ] をクリックします。

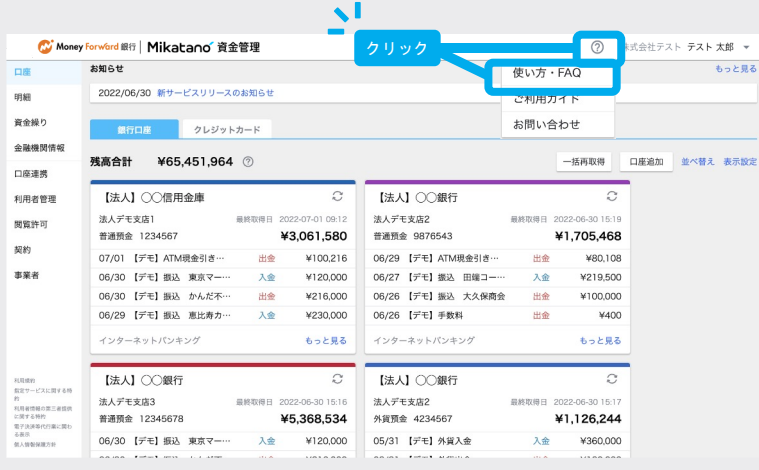

 $\boxed{2}$  よくあるご質問と回答をまとめた画面の トップページが表示されます。 質問のカテゴリーから探すか、キーワー ド検索で、お困りごとに関するページを お探しください。

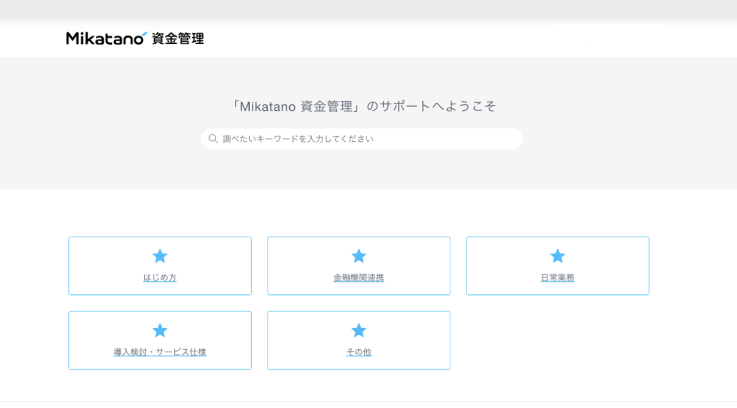

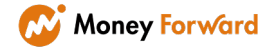

### 9 **-2** ご利用ガイドを見る

 $\begin{pmatrix} 1 \end{pmatrix}$  画面右上にある [?] をクリックしま す。その後、メニューが展開されます。 表示されたメニューから [ご利用ガイ ド] をクリックします。

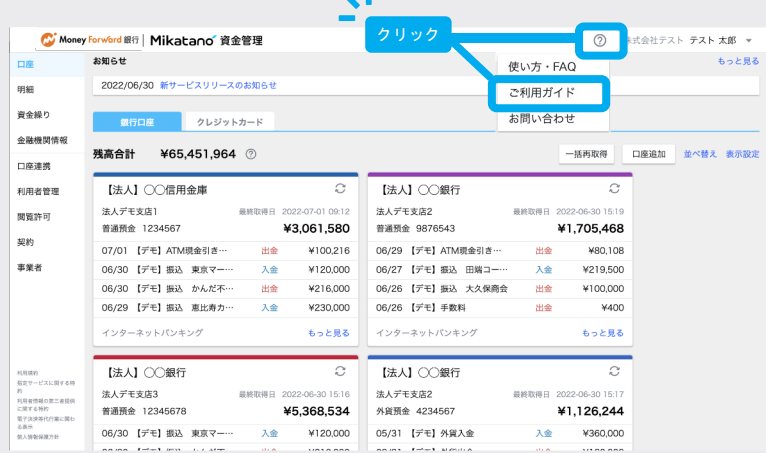

基本的な操作をご説明している本ご利用ガ イドの最新版をご覧いただけます。 必要に応じて操作の参考にしてください。

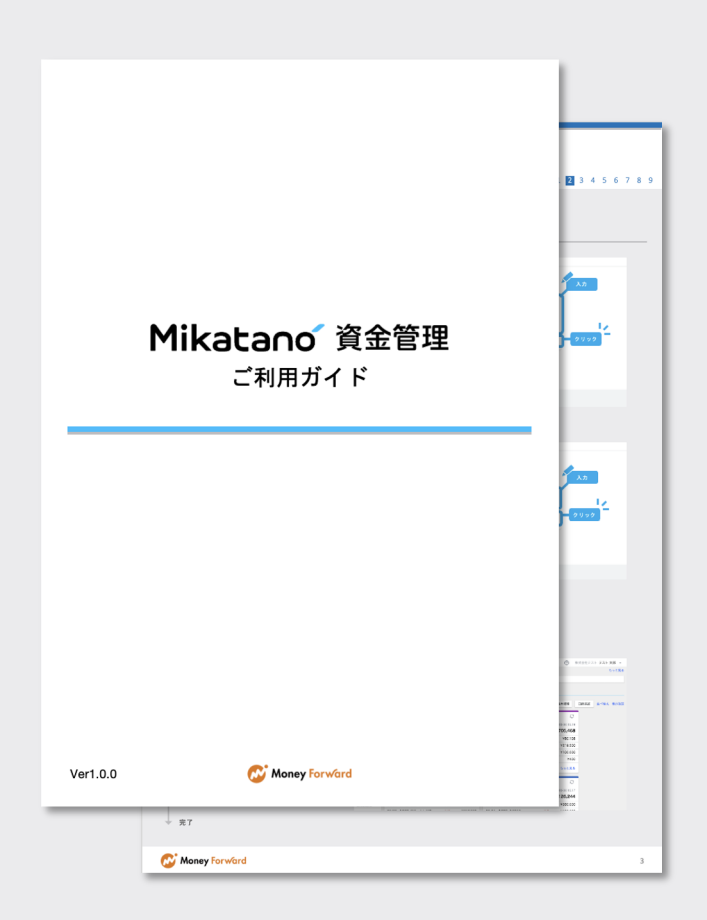

● 完了

 $\left(2\right)$ 

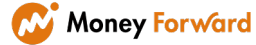

 $\boxed{\circlearrowright}$ 

使い方·FAQ

不利用ガイド

。<br>此会社テスト **テスト 太郎 →** 

もっと見る

並べ替え 表示設定

### 9 **-3** お問い合わせをする

① 画面右上にある [?] をクリックしま す。その後、メニューが展開されます。 表示されたメニューから [お問い合わ せ] をクリックします。

※Mikatano IDの「管理者」権限をお持 ちの方にのみ「お問い合わせ」が表示さ れます。表示されない方は社内担当者へ お問い合わせください。

お問い合わせ画面が表示されます。お問合 わせ内容を入力し、[送信] をクリックしま す。

※お問い合わせについて、返信が不要な

「リクエストは正しく送信されました。」と 表示されればお問い合わせは完了です。

返信不要のチェックをいれている場合を除き、 マネーフォワードより回答をご登録メールア ドレスにお届けします。 ご回答までお時間をいただく場合もございま す。

クレジットカード お問い合わせ 残高合計 ¥65.451.964 @ 一括再取得 口座追加 【法人】○○信用金庫  $\mathcal{Z}$ 【法人】○○銀行  $\mathcal{Z}$ 法人デモ支店1 法人デモ支店2 普通預金 1234567 ¥3,061,580 ¥1.705.468 普通预金 9876543 07/01 【デモ】ATM現金引き… 出金 ¥100,216 06/29 【デモ】ATM現金引き… 出金 ¥80,108 06/30 【デモ】振込 東京マー… 入金 06/27 【デモ】振込 田端コー ¥120,000 人会 ¥219,500 06/30 【デモ】振込 かんだ不… ¥216,000 06/26 【デモ】振込 大久保商会 ¥100,000 出金 06/29 【デモ】振込 東比寿カー 入金 ¥230,000 06/26 【デモ】手数料 出金 ¥400 <br>インターネットパンキンク もっと見る インターネットパンキング もっと見る 【法人】○○銀行  $\mathcal{C}$ 【法人】○○銀行  $\mathcal{C}$ 法人デモ支店3 最終取得日 2 法人デモ支店2 最終取得日 普通預金 12345678 ¥5.368.534 外貨預金 4234567 ¥1.126.244 06/30 【デモ】振込 東京マー…  $\overline{\lambda}$ ¥120,000 05/31 【デモ】外貨入金 ¥360,000  $\lambda$ Mikatano 資金管理 。<br>。インボイス管理 サポートサイト  $Q$   $B$ お問い合わせ a問い合わせはメールのみとなっており、電話対応はしておりません 。<br>F日のみ、お問い合わせを拝見・返信しております。 -<br>- 1990年 - 1990年 10月11日 12月12日 - 1990年 10月12日 10月12日 10月12日 \*お問い合わせの前によくあるご質問をご確認ください。 よくあるご質問 場合は、チェックをいれてください。 入力 お問い合わせする 。<br>ほの更約 (必須) 。<br>いたい合わせ内容の莫約を記載してください。 (メールアドレスは) カテゴリ(必須)スクロール可能\* 。<br>同い合わせのカテゴリを検閲の中から選択してください。<br>ご申日・ご申望、は相片で検討させていたがきます。なお 。<br>い合わせの詳細 (必須) をご希望の場合は、添付ファイルにスクリーンシ<br>ド番号や電話番号のご入力はしないでください。<br>※カアではほん世界が次更か場合 日本様の利用 ■ 1000 3 単元に関数 クリック ◎ リクエストは正しく送信されました。

クリック

 $\mathbf{v}$ 

C Money Forward 銀行 | Mikatano 資金管理

2022/06/30 新サービスリリースのお知らせ

お知らせ

明細

資金繰り

口座連携 利用者管理

開管許可

规约

事業者

利用認約<br>有定サービスに関する特<br>や

金融機関情報

完了

 $\sqrt{2}$ 

②

#### <お問い合わせ時のお願い>

端末やブラウザの再起動、ブラウザのキャッシュ削除などをお試しいただいたうえで、なお改善しない場合、社内担当者(Mikatano IDで 「管理者」権限をお持ちの方)よりお問い合わせください。その際、可能な範囲で下記をご教示いただけますと、調査の際より迅速に確 認することができますので、ご協力のほどよろしくお願い申し上げます。

#### <お問合せ時に併せてご教示いただきたい情報>

発生日時 / ご利用のPCのOS (Windows、Macなど) / ご利用のブラウザ (Google Chrome、Firefox、Microsoft Edge、Safariなど) / ブラウザのバージョン情報 / 事象 / 再現手順(どういう操作をしたら発生したか) / 発生時のキャプチャまたは動画

## 電子証明書連携の設定方法

### 電子証明書連携ソフトの利用方法について

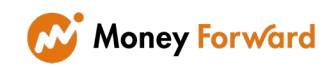

#### 電子証明書方式で利用しているインターネットバンキングとの連携について

Mikatano 資金管理でご利用になれる金融機関の中には、一部、オンラインバンキングのログイン時に「電子証明書」が必要なものがござい ます。別途、「マネーフォワード電子証明書連携ソフト」をインストールすることで、電子証明書が必要な金融機関の取引明細を自動取得 することが可能になります。

対象金融機関のインターネットバンキングに、電子証明書方式でログインされているPCでのみご利用可能です。

こちらの資料では、マネーフォワードが提供する電子証明書連携ソフトの設定手順についてご案内します。

#### 0 ご利用環境

「マネーフォワード 電子証明書連携ソフト」は以下の環境でご利用いただけます。

- 対応OS : Windows 10、8.1
- ブラウザ :Internet Explorer、または Google Chrome (Firefox ではご利用になれません)
- ■端末 :金融機関から発行された電子証明書がインストールされているPC
- ※金融機関から電子証明書を発行されたときにご利用されていたブラウザがFirefox であった場合、本ソフトはご利用になれません。 Internet Explorer、またはGoogle Chrome をご利用の上で電子証明書を発行していただく必要がございます。

※電子証明書の発行につきましてはご利用の金融機関までお問い合わせをお願いいたします。

1

#### 金融機関の登録

①トップ画面の左メニューより「口座連携」をクリックし てください。

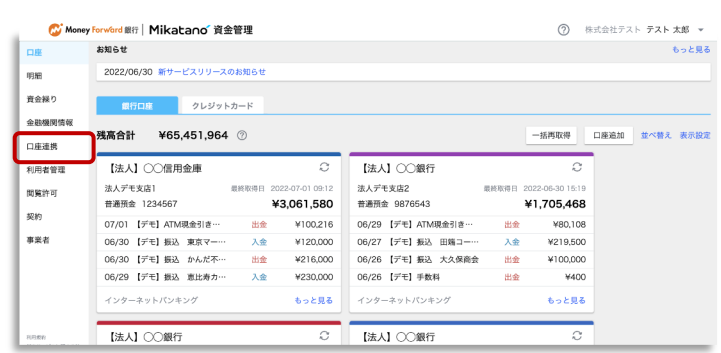

②画面右上の[ + 新規連携] をクリックしてください。

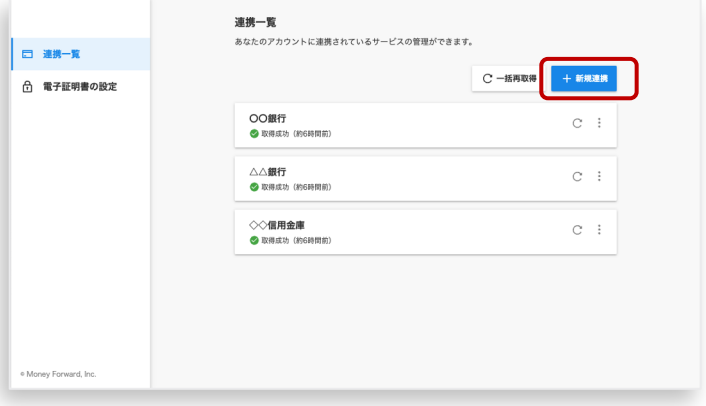

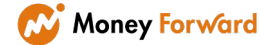

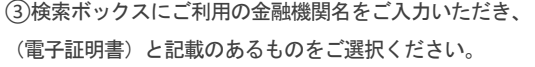

※検索しても表示されない金融機関につきましては、現時点で 自動取得に対応しておりません。

また、(電子証明書)と記載のない金融機関につきましては 「電子証明書ソフト」をご利用いただけませんのでご注意ください。

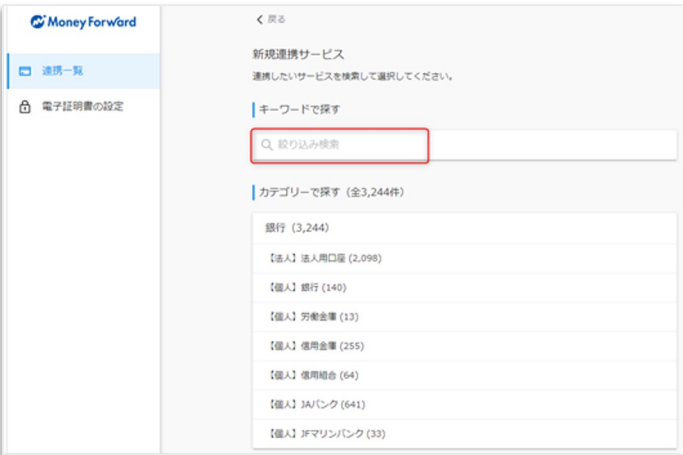

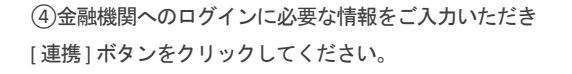

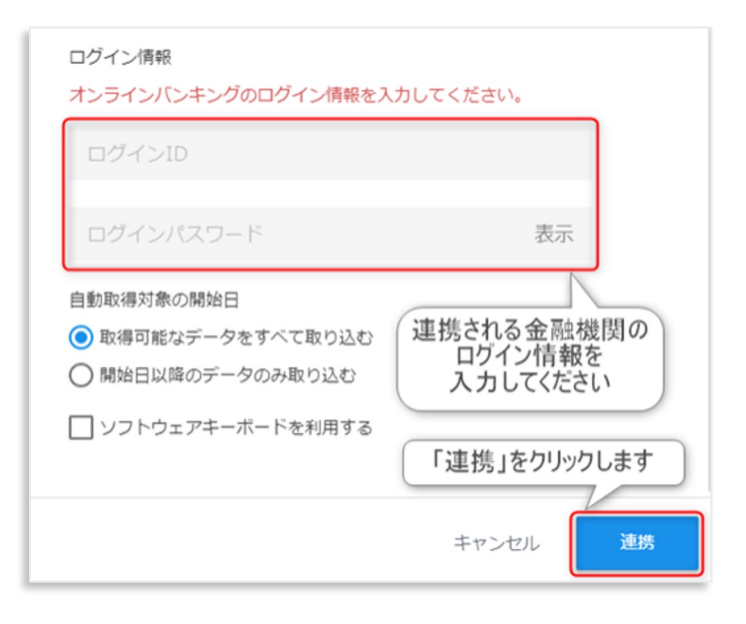

⑤連携を行うと、「連携一覧」のページ内に登録済み金融機関が 表示されます。

「電子証明書連携ソフトから連携してください。」をクリックしま す。

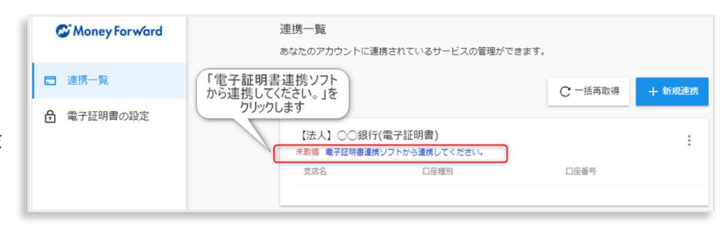

①「電子証明書の設定」から「はじめて電子証明書連携を行う方」 をクリックしてください。

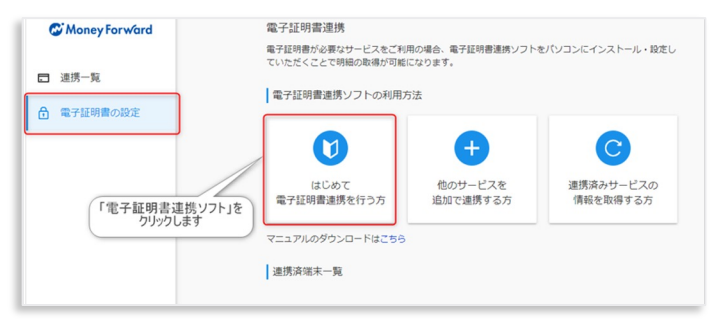

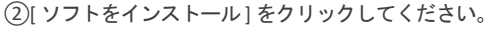

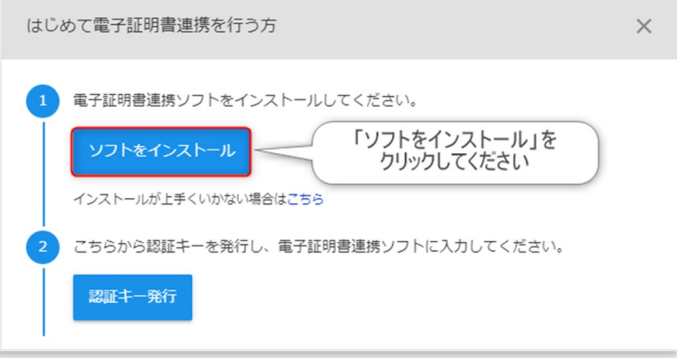

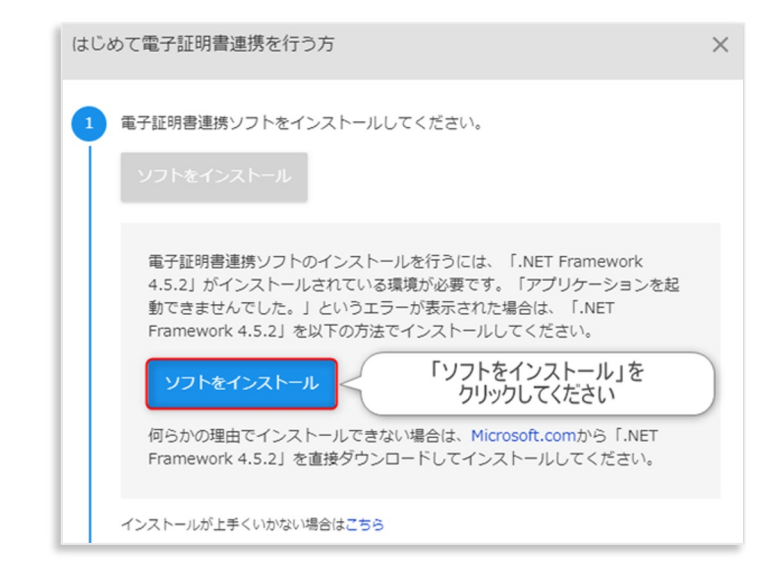

③以下の画面が表示されましたら「ソフトをインストール」を クリックしてください。

2

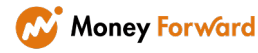

アプリケーションのインストール - セキュリティの警告  $\times$ ④以下の画面が表示されましたら「ソフトをインストール」を このアプリケーションをインストールしますか? クリックしてください。 (右はWindows の画面イメージになります) 名前:<br>マネーフォワード 電子証明書連携ソフト 発信元 (下の文字列の上にマウスポインターを置くと、完全なドメインが表示されます): mfsc.moneyforward.com 「インストール」を<br>クリックしてください 公開元(P): Money Forward, Inc. インストール(1) インストールしない(D) インターネットからのアプリケーションは便利ですが、コンピューターに危害を及ぼす可能性があります。ソフトウェアの 発行元を信頼できない場合、このソフトウェアをインストールしないでください。詳細情報... C マネーフォワード電子証明書連携ソフト - 利用同意書  $\Box$  $\times$ ご利用になるには以下の利用同意書をお読みいただき、同意していただく必要がございます。 ⑤利用同意書をご確認いただき、同意される場合は「同意します」 全条項に同意する場合は [同意します] をクリックしてください。 をクリックしてください。 マネーフォワード 電子証明書連携ソフト利用同意書 - このマネーフォワード 電子証明書連携ソフト利用司意書 (以下「本同意書」といいます。) は、株式会社マネーフォワード (法)下 1当社」といいます。) が提供するアプリ<br>ケーションソフト 「マネーフォワード (法)下 1当社」といいます。) が提供するアプリ<br>います。) の利用を当社が利用者に詳諾するにあたり、利用者に同意していただく必要の<br>ある事物を記載しています。利用者は、本ソフトを利用する前に、本同意書の内容を必ずお読みくださ 第1条 (本ソフトについて) 1 本ソフトの利用には、当社が提供するサービス(以下「当社サービス」といいます。)への利用登録が必要であり、本ソフト単体での使用まできません。<br>2 本ソフトは、利用者が、自己がアカウントを有するコンテンツサイト(源三者が管<br>理・運営する、口座情報を提供するサービスを行うウェブサイトその他のサービス<br>のうち当社が任意に指定するものについて、入出金情報、残高情報その他の口座<br>開製による認証方式を採用するものについて、入出金情報、残高情報その ⑥以下の画面が表示されましたら「ソフトをインストール」を 第2条 (適用範囲) クリックしてください。 1 本同意書は、本ソフトの利用に関し、当社と利用者にキロキャー 2 本ソフトの利用については、本同意書のほか、利用<br>- の利用規約(以下「当社サービスの利用規約」とし<br>- 用者は、本同意書及び当社サービスの利用規約」とし<br>- ます。 同意される場合は 「同意します」をクリック してください - 、 、 。<br>3 当社が本ソフトまたは当社ウェブサイトに本ソフト してくたごという<br>- 視定が本同意書と抵触する場合には、特別の規定がない線り最新の定めが優先<mark>。</mark><br>- 規定が本同意書と抵触する場合には、特別の規定がない線り最新の定めが優先<mark>。</mark>

同意しません

⑦マネーフォワード電子証明書連携ソフトが起動しますので、 「ログイン」をクリックしてください。

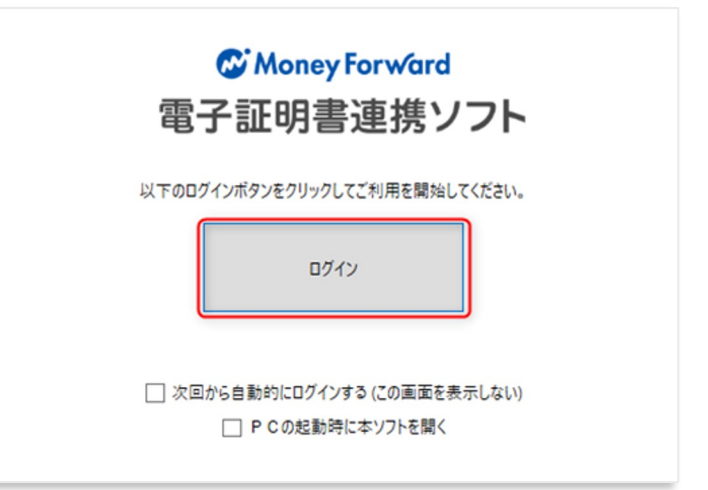

同意します

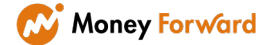

⑧「初期ログイン設定」画面が表示されます。認証キーは、 当該サービス内にて発行します。

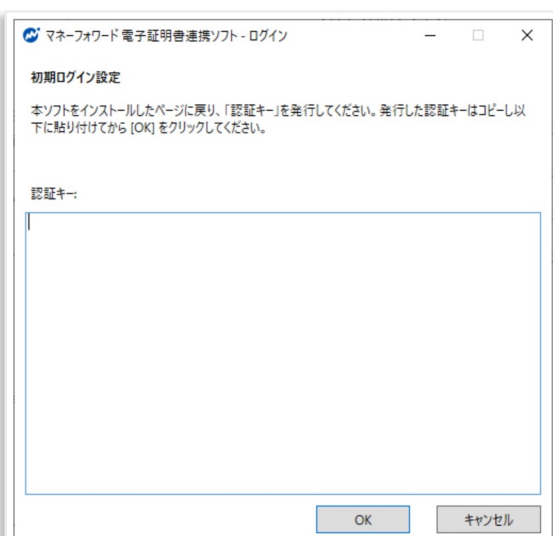

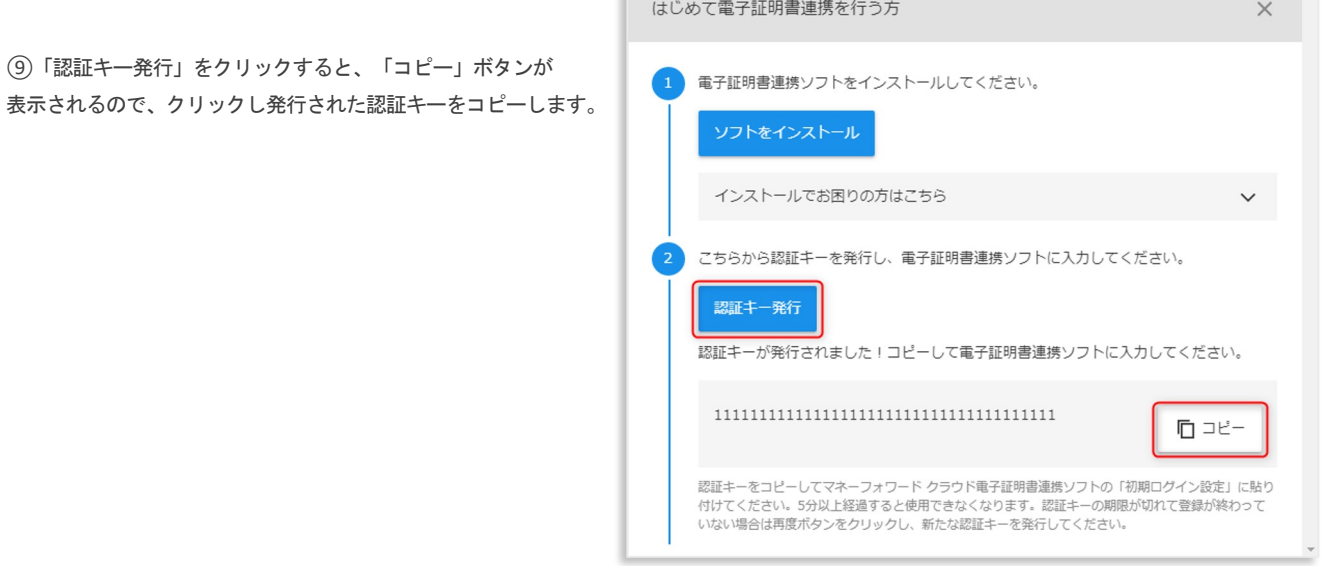

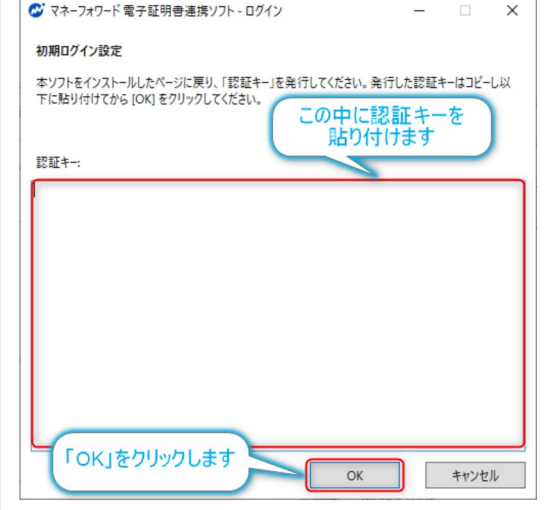

り付け「OK」ボタンをクリックします。

⑩連携ソフトの「初期ログイン設定」で、コピーした認証キーを貼

**W** Money Forward

①証明書の確認画面が表示されます。選択されている証明書を確認 の上「続行」ボタンをクリックしてください。

※電子証明書を必要とする金融機関の登録がお済みでない場合は、 事前に登録してから操作を行ってください。

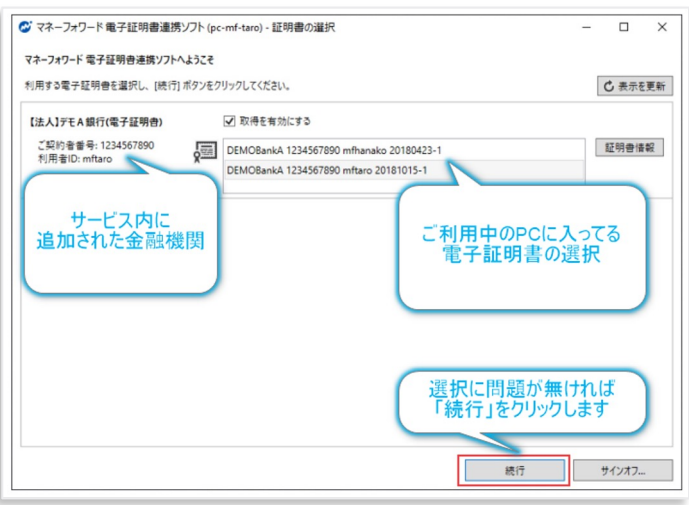

②証明書を使用するためのアクセス許可が要求されましたら、アク セスを「許可」してください。

#### ※アクセス許可が要求されない場合もございます。 ※画面が進まない場合は後ろに本ウインドウが隠れている可能性 がございます。

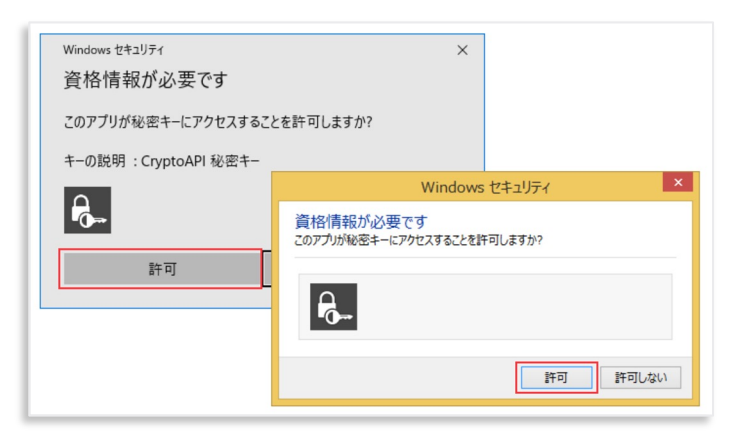

③証明書の確認が終了しますと「連携中の金融機関」に対応金融機 関の一覧が表示されます。「取得開始」ボタンをクリックされます と明細データの取得を開始します。

取得状況が「要追加入力」となった場合は、ワンタイムパスワード や合言葉など、金融機関が求める情報の入力が必要です。 入力を求められた際は、ワンタイムパスワードや合言葉などを速や かに入力してください。

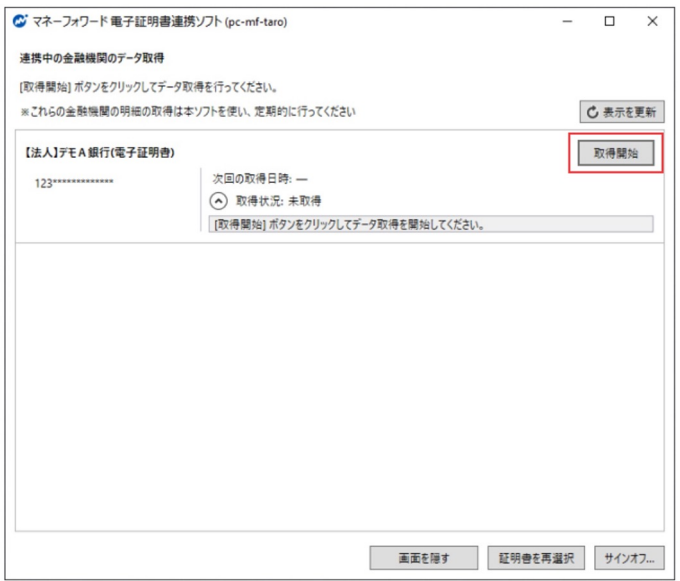

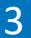

### 4 **<sup>2</sup>**つ目以降の金融機関登録(電子証明書)

※電子証明書連携ソフトのインストールと初期設定は 2回目以降行っていただく必要はございません。

①「連携中の金融機関」画面が表示されている場合は 「証明書を再選択」ボタンをクリックしてください。

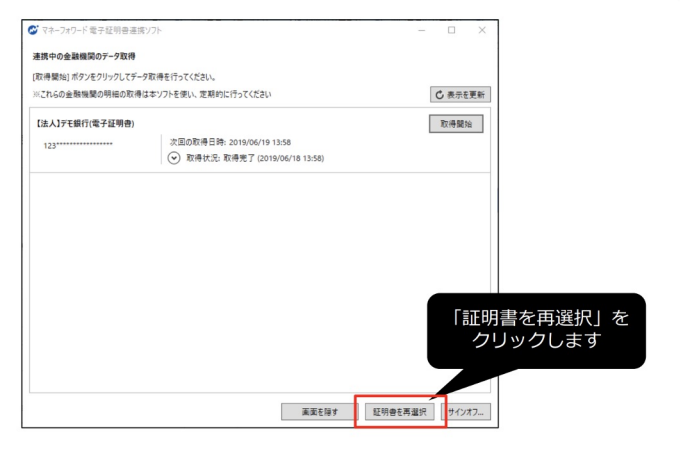

②2つ目の金融機関が表示されていない場合は「表示を更新」ボタ ンをクリックしてください。

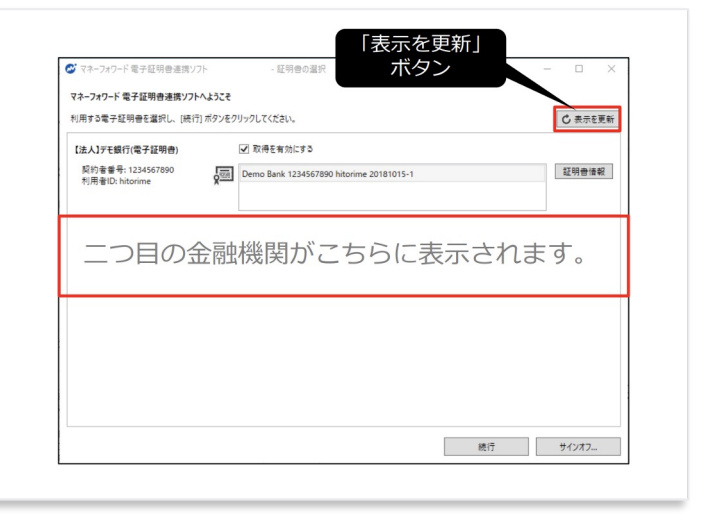

③選択されている証明書を確認の上「続行」ボタンをクリックして ください。

※証明書が選択できない場合は、ご利用中のPCから本金融機関サイ トへ電子証明書方式のログインが行えることをご確認ください。

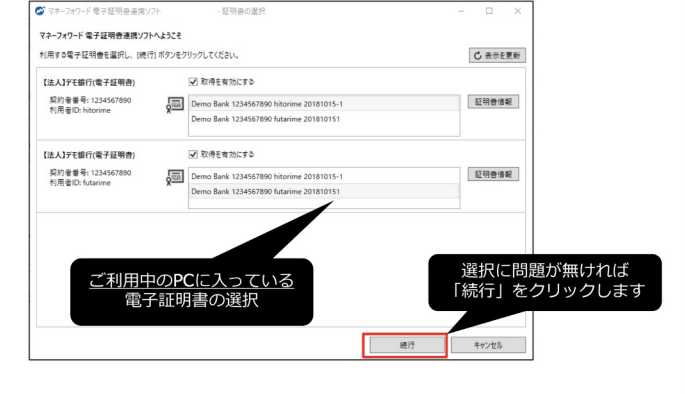

- ④「連携中の金融機関」画面が表示されたら、追加された金融機関
- の「取得開始」を行ってください。

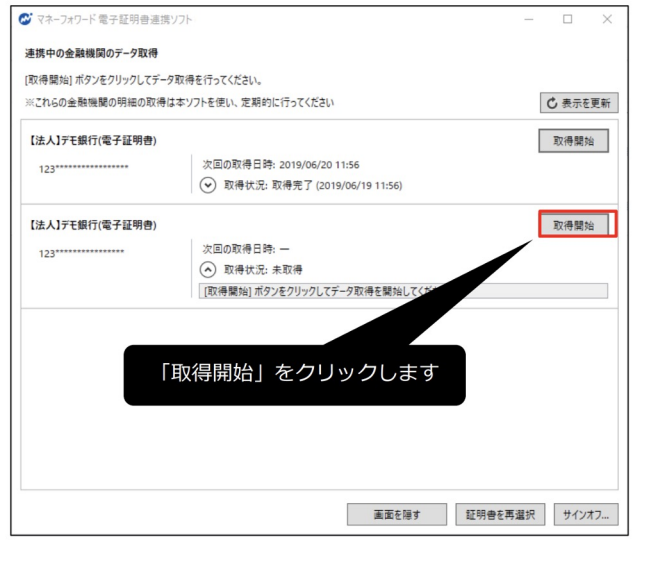

⑤自動取得は20秒から数分かかります。 完了しますと「取得完了」と表示されます。

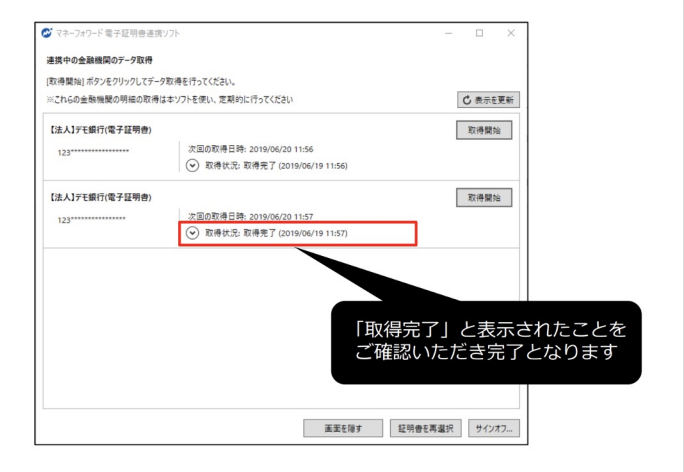

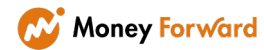

### 5 再取得について(電子証明書)

電子証明書が必要な金融機関は「マネーフォワード電子証明書連携ソフト」を起動した状態でのみ再取得が行えます。

定期的な再取得の実施方法をご紹介します。

①スタートメニュー(または、デスクトップ)から「マネーフォワ ード 電子証明書連携ソフト」を起動してください。

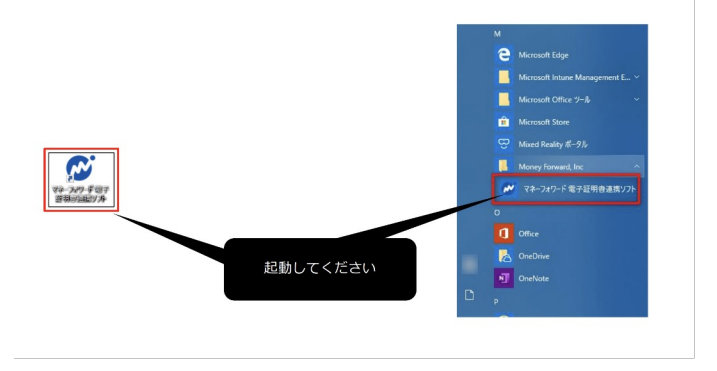

②起動後、[ ログイン] ボタンをクリックします。

「次回から起動時にログインする」にチェックを入れますと、 このステップを次回から省略いただけます。

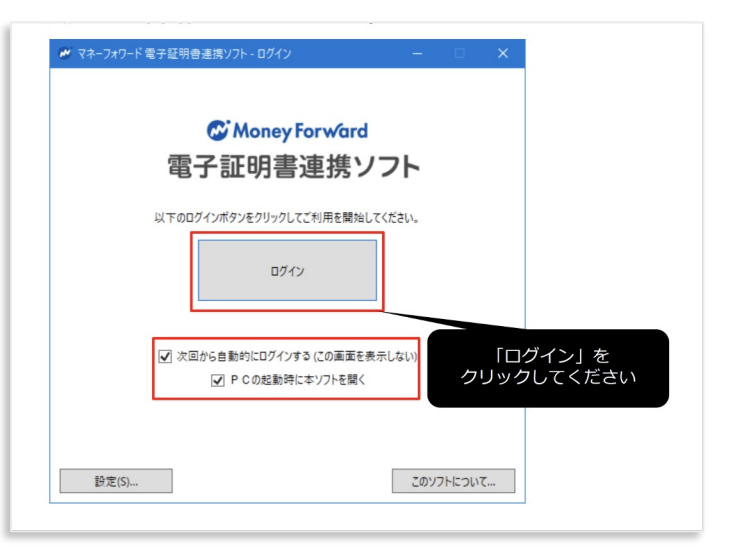

③前回選択された電子証明書が表示されます。 [ 続行] ボタンをクリックしてください。

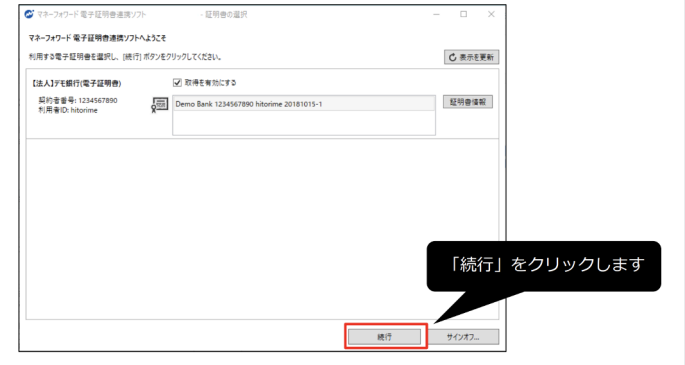

**W** Money Forward

①アクセス許可が要求されましたら、アクセスを[ 許可] してく ださい。

※前の画面が表示されたままで本ウィンドウが表示されない場合 は、後ろに本ウィンドウが隠れている場合がございます。

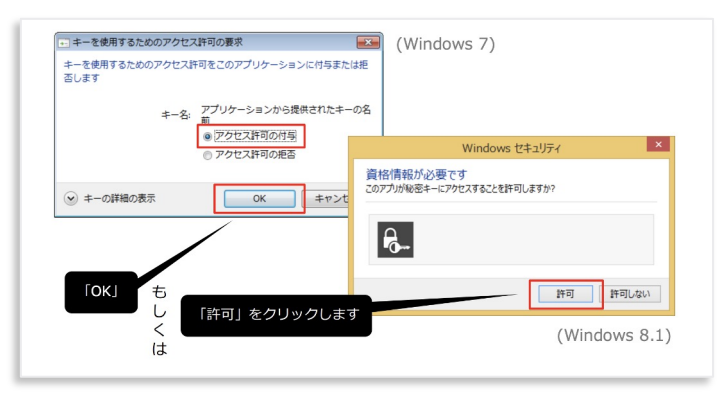

②即時取得を行う場合は[ 取得開始] ボタンをクリックしてくだ さい。

また、本画面を開いた状態にされますと[ 取得開始] ボタンをクリ ックしなくても「次回の取得日時」の時刻に自動的にデータ取得 が開始されます。

※「次回の取得日時」は前回の取得の翌日に設定されます。

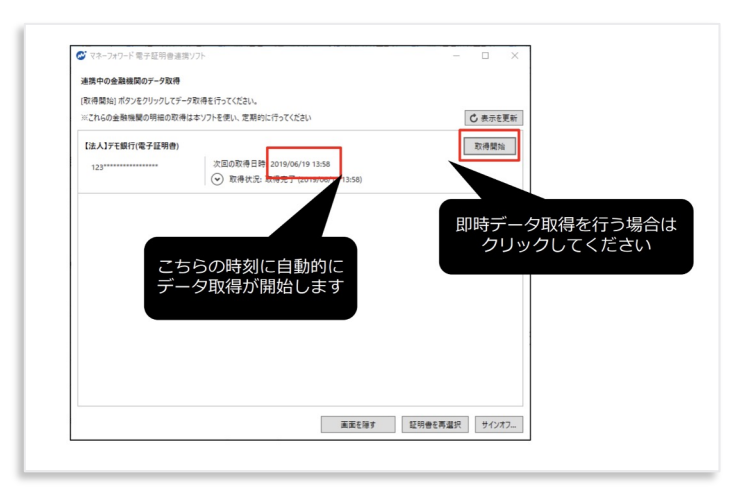

③取得状況が「要追加入力」となった場合は、ワンタイムパスワ ードや合言葉など、金融機関が求める情報の入力が必要です。 「こちらからご入力ください。」をクリックし、データ連携の登 録済み一覧より、アラートマークから「追加認証を行う」をクリ ックして入力を行ってください。

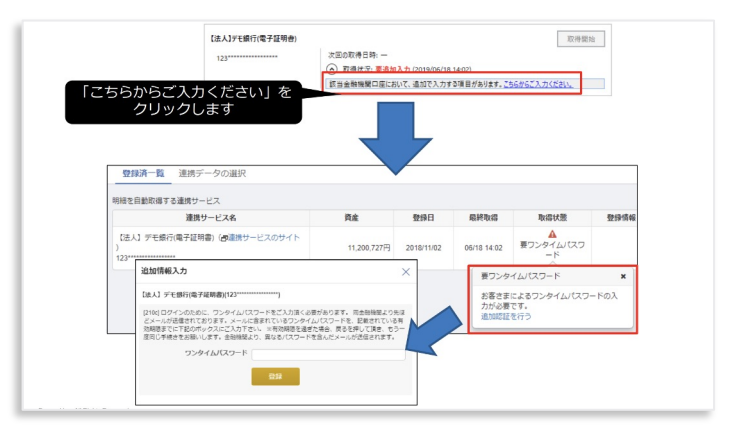

④「画面を隠す」をクリックすると画面が隠れてタスクトレイに 移動します。

この場合でも「次回の取得日時」の時刻に自動的にデータ取得が 開始します。

※画面を再表示する場合はタスクトレイのアイコンをクリック してください。

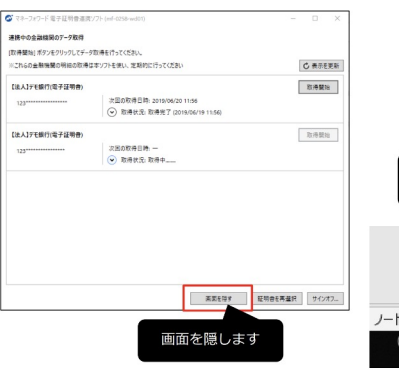

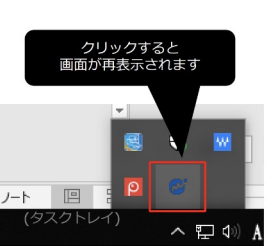

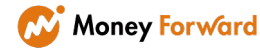